AMERICAN QUARTER HQRSE ASSOCIATION

**Guide to Show Results Upload And Entry**

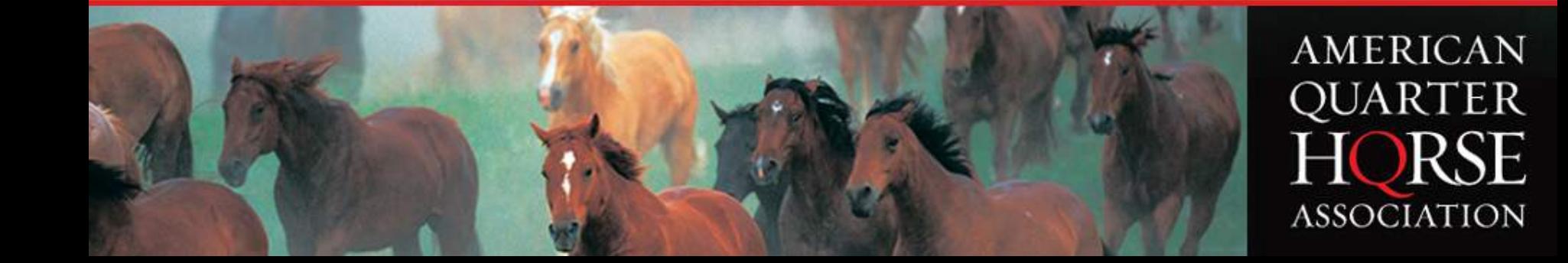

#### **Go to aqha.org and log in to member services.**

#### **Then click on Show Results Upload.**

Showing

#### Sign In **AOHA** Member Services New here? Create an online account to easily manage your AQHA memberships, records Membership ID: and other business Create an Account PIN: Already have an account? Username or Email Log-in ...... Forgot PIN | Get a PIN | Join AQHA Forgot your password? Sign In **SHOWING** Show Leaders Leading Open Exhib · Show Leaders List Justin Intermediate • Leading Open Exhibitors

Show Schedule

World Show Pts.

Incentive Fund Nom.

**Show Results Upload** 

**Incentive Fund Stallion** 

**Show Results** 

- · Show Schedule
	- · Show Results
- . World Show Qualifying
- Show Results Upload
- Steward Report
- Find Your Level

### **Then click on the Show Results Upload option.**

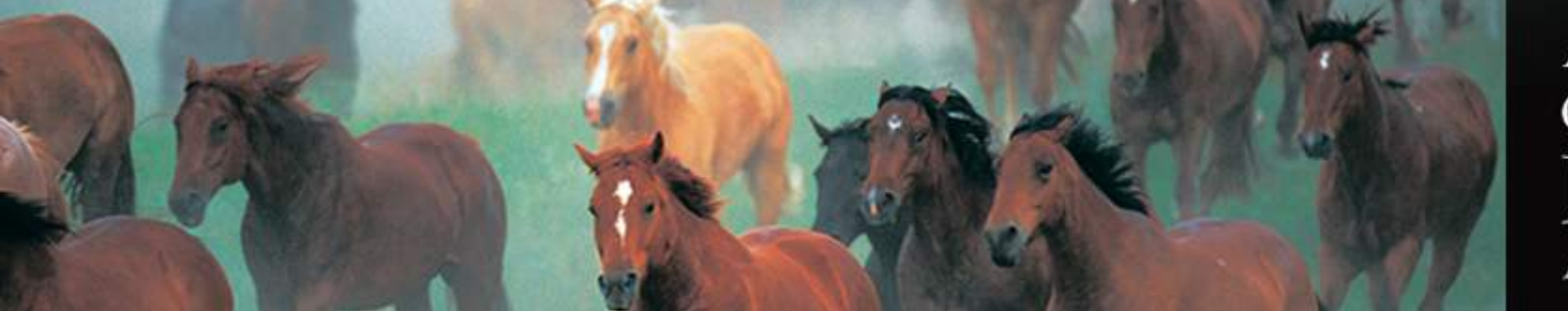

### **Choose Show and Year**

#### **Choose Year and Show**

#### **Welcome Internet Terrie Lovelady**

#### (\*) Denotes required information.

Welcome to the AQHA Show Upload/Entry process. You have several options. The Show Roster can be uploaded to AQHA in one step, or the Exhibitors can be entered individually into the Show Roster. Please enter the Show ID and Year below then press Continue.

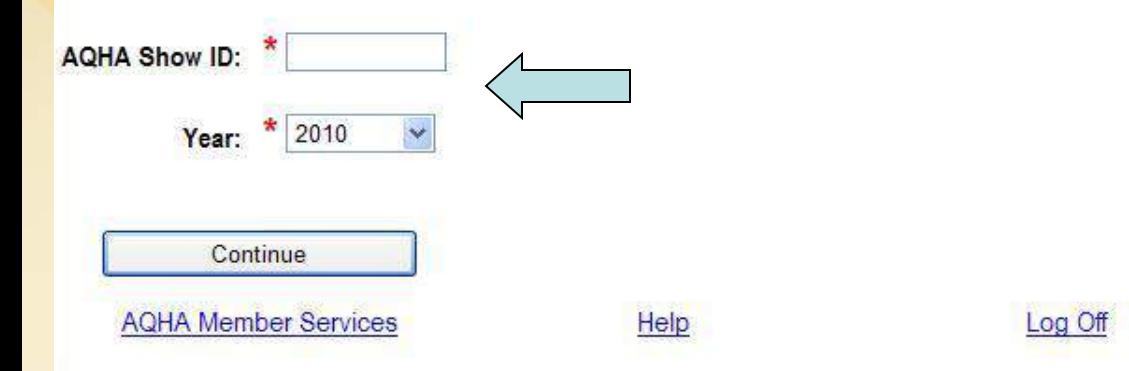

Enter your show number.

Only show Personnel on file at AQHA will be allowed to upload rosters and enter judge cards for your show.

Personnel includes: Show Manager Show Secretary Show Correspondent Show Personal Contact

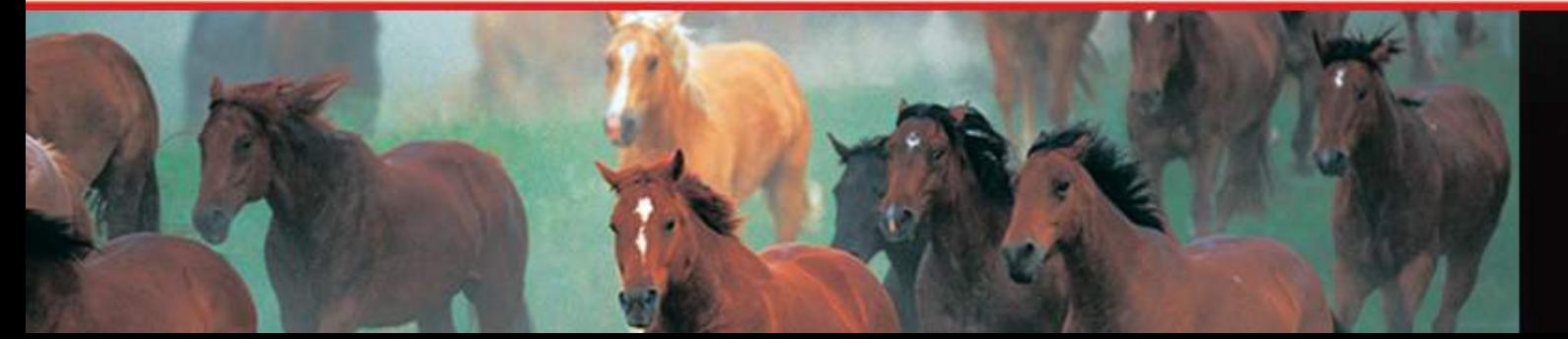

### **Results Menu**

#### **Results Menu**

Easter Show

**Welcome Internet Terrie Lovelady** 

Show ID: B0844

Show Year: 2016

**Jnt Western Center** 

Graasten

Denmark

**Roster: Upload Show Roster Enter Show Roster Maintain Show Roster Review Show Roster** 

**Judge: Upload Judge Cards Enter Judge Card** Maintain Judge Cards **Review Judge Cards** 

**Completion: Mark Roster and Judge Cards Complete** 

**Select Next** Show

E-Mail Comments **AQHA** Member

Hein

Log Off

**Add Class to Show** 

Find an Exhibitor

Add Judge to Show

**Check Leveling Eligibility** 

Remove Judge From Show

Find a Horse

The Show Results Menu is the main hub for the show management site. It allows you to add or remove a judge, search for horses, search for exhibitors, find judges, work with a show's roster and the judge cards for the show.

It gives you the opportunity to complete the show results and submit them to AQHA for processing.

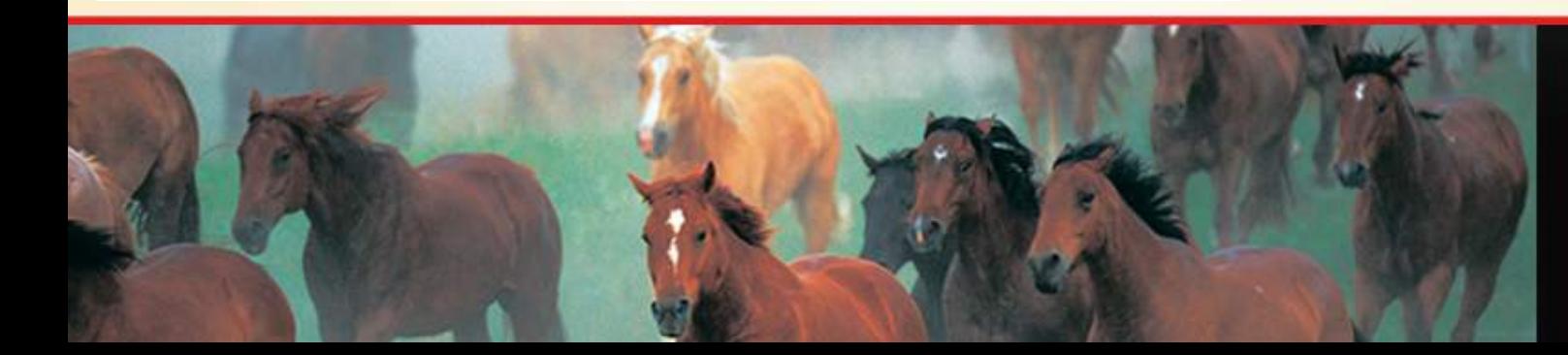

Services

### **Roster:**

**Enter Show Roster** Find an Exhibitor **Maintain Show Roster Review Show Roster** 

### From this area you are able to:

- Upload a formatted roster
- Create/Enter a roster
- Find a Horse
- Find an Exhibitor
- Review and Maintain the roster input into the site

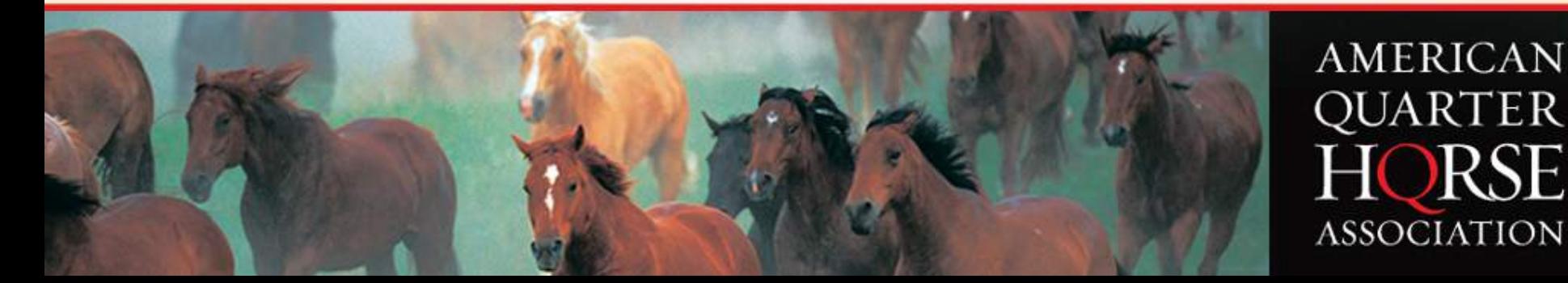

### **Upload Show Roster**

#### **Upload Show Roster**

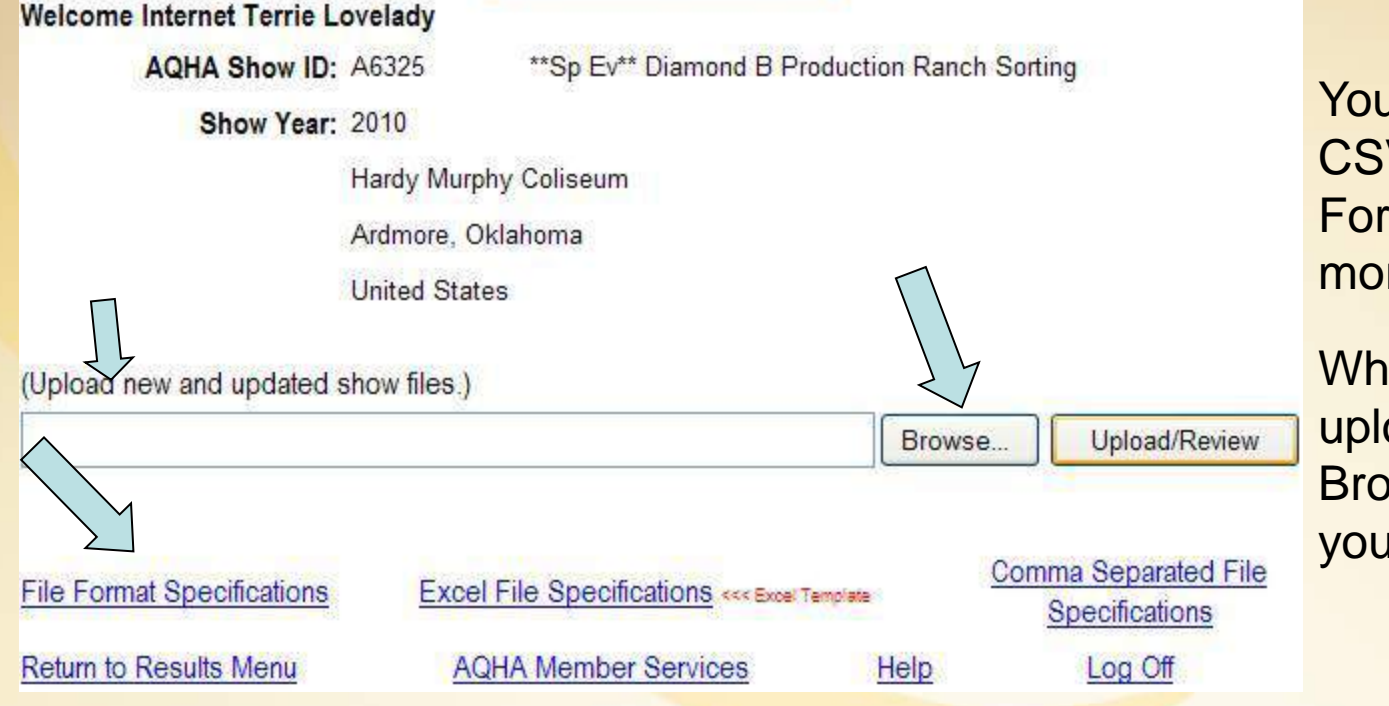

You can use data, Excel or CSV files. Click on the File Format Specifications for more detailed information.

When you are ready to upload a file, click on the Browse button to select your show roster.

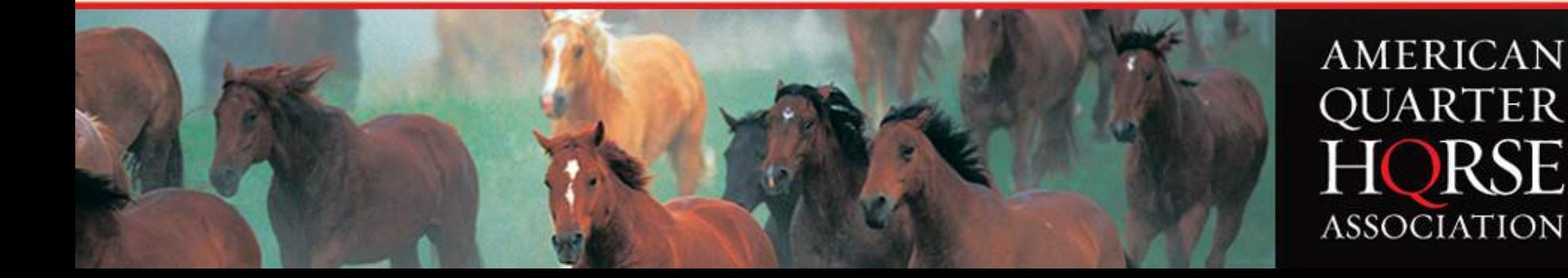

### **Browse to Saved File**

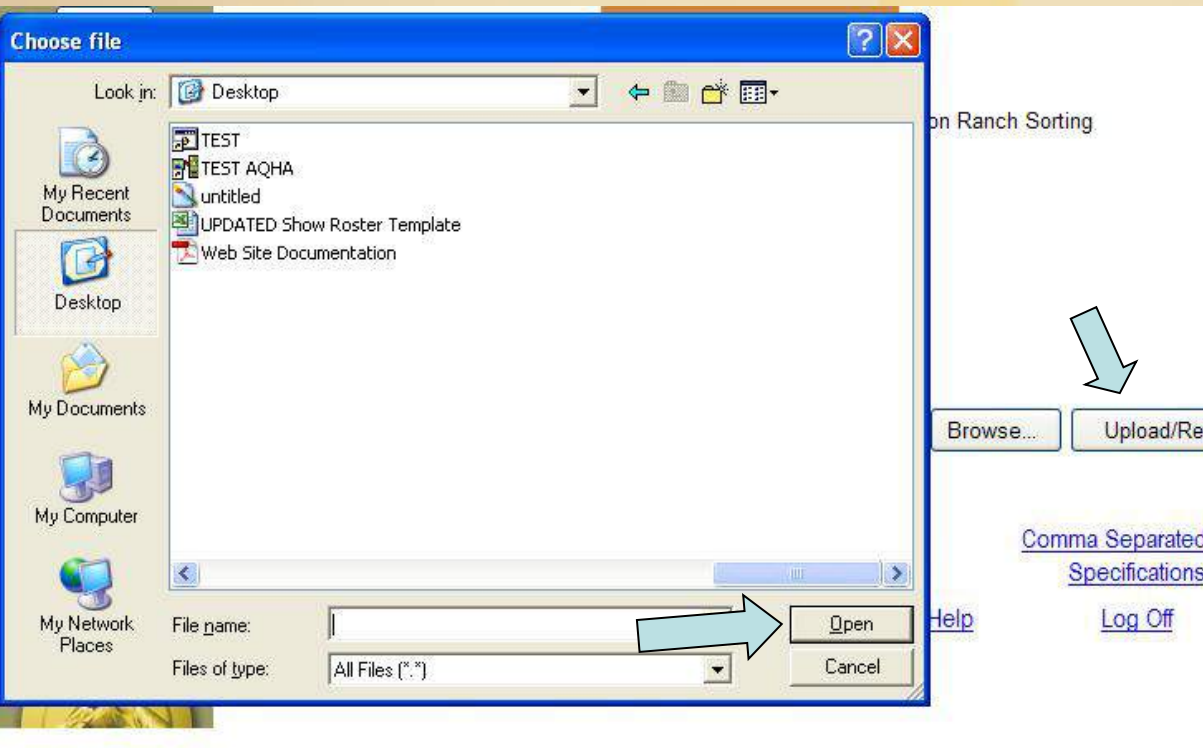

This screen shows the file upload window that pops up when the Browse button is pushed.

Browse to the location on the computer or on a disk or other storage area that you saved your roster file to.

iew

File

Click the file, click Open, then click Upload/Review to upload into the work area.

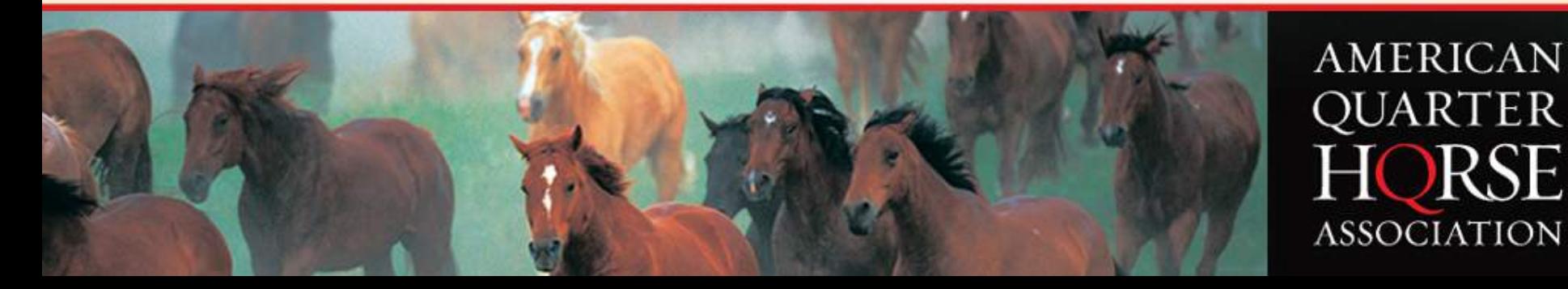

### **Warnings and Errors**

You may elect to upload the Show Roster and bypass Exhibitor and Horse Validation, but any incorrect data which is uploaded to AQHA using the Upload/Bypass Button to the right may result in fines being levied. Just browse and select the file to be uploaded and press the Upload/Bypass button.

C:\Documents and Settings\show09\Desktop\ROSTER.DTA

- Please try one or more of the following tips to correct the errors below in your roster:
- a. Enter the exhibitor's name and AQHA ID number exactly as it appears on their AQHA Membership card.
- b. Enter the horse's name and AQHA registration number exactly as it appears on the horse's AQHA registration papers.
- c. Make sure there are no spelling errors or transposed numbers in the horse or exhibitor's name or ID number.

Warnings are green and Errors are red.

(Upload new and updated show files.)

Name on file at AQHA for Exhibitor ID(0875507) does not match the name entered on the roster.

Once the file has been selected, click the Upload/Review button. This will provide you with any errors found in the file.

If any errors are found in the file, a list of validation warnings errors will display.

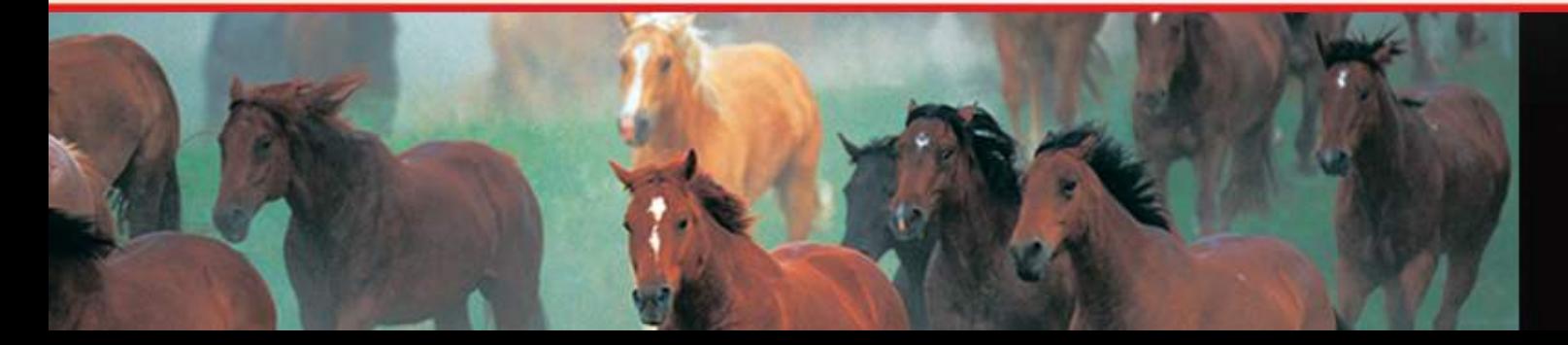

**AMERICAN QUARTER HORSE ASSOCIATION** 

Pick another file Upload/Review **Upload/Bypass** 

## **ID and Membership Validations**

#### **ERRORS**

Name on file at AQHA for Exhibitor ID (xxxxxxx) does not match the name entered on the roster. Exhibitor ID (xxxxxxx) must have an amateur membership to enter an amateur class. Exhibitor ID (xxxxxxx) must have a youth membership to enter a youth class.

#### **WARNINGS**

Exhibitor ID (xxxxxxx) is not a current member according to AQHA records

Exhibitor's names must be listed as LAST FIRST with no punctuation. Membership requirements are validated for each division.

If the Exhibitor does not have the correct membership, be sure to have them purchase one at your show. When entering a new member list the ID number as 0000000 (7 zeros). For exhibitors purchasing or renewing their memberships at your show, enter their correct ID# and bypass those errors.

To check these errors you can use the **Exhibition** button to find the correct information. Update your database and reorder your file. Try your upload again and you should get better results.

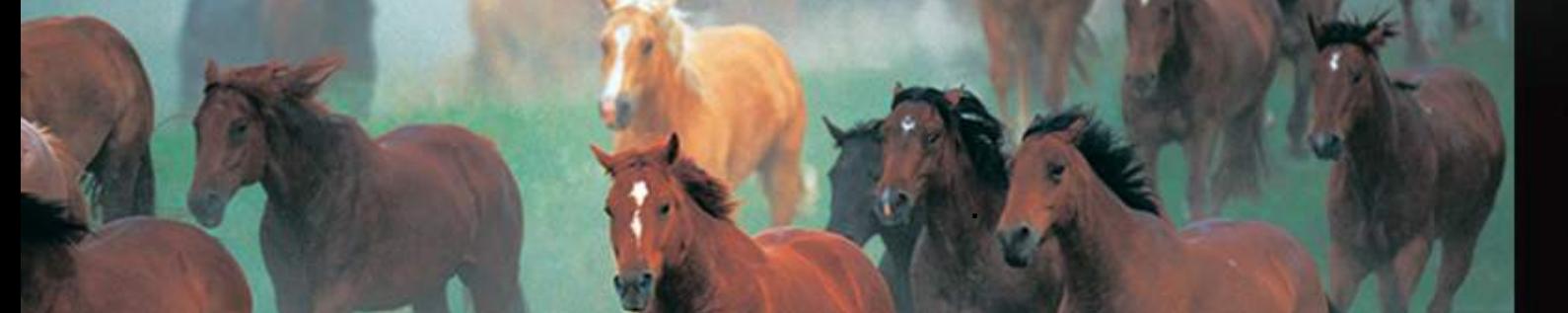

### **Registration Validations**

#### **ERRORS**

Horse ID(xxxxxxx) is not registered at AQHA.

Name on file at AQHA for Horse ID(xxxxxxx) does not match the name entered on the roster.

To check these errors you can use the **Eind a Horse** button to find the correct information. Update your database and reorder your file. Try your upload again and you should get better results.

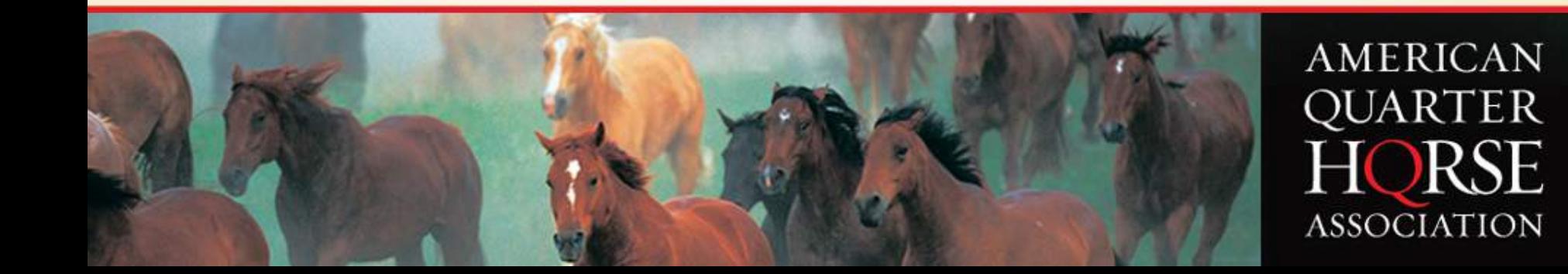

### **Submit Roster**

(Upload new and updated show files.)

C:\Documents and Settings\show09\Desktop\ROSTER.DTA

Pick another file

You may elect to upload the Show Roster and bypass Exhibitor and Horse Validation, but any incorrect data which is uploaded to AQHA using the Upload/Bypass Button to the right may result in fines being levied. Just browse and select the file to be uploaded and press the Upload/Bypass button.

Please try one or more of the following tips to correct the errors below in your roster:

a. Enter the exhibitor's name and AQHA ID number exactly as it appears on their AQHA Membership card.

b. Enter the horse's name and AQHA registration number exactly as it appears on the horse's AQHA registration papers.

c. Make sure there are no spelling errors or transposed numbers in the horse or exhibitor's name or ID number

Warnings are green and Errors are red.

Name on file at AQHA for Exhibitor ID(0875507) does not match the name entered on the roster.

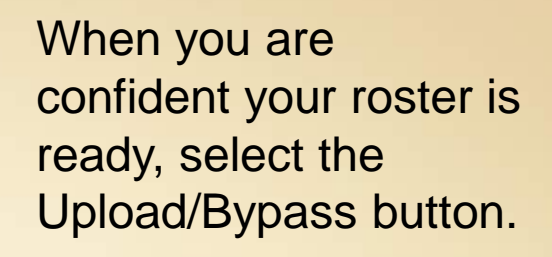

This will upload your roster as is.

You will receive confirmation to let you know it was accepted.

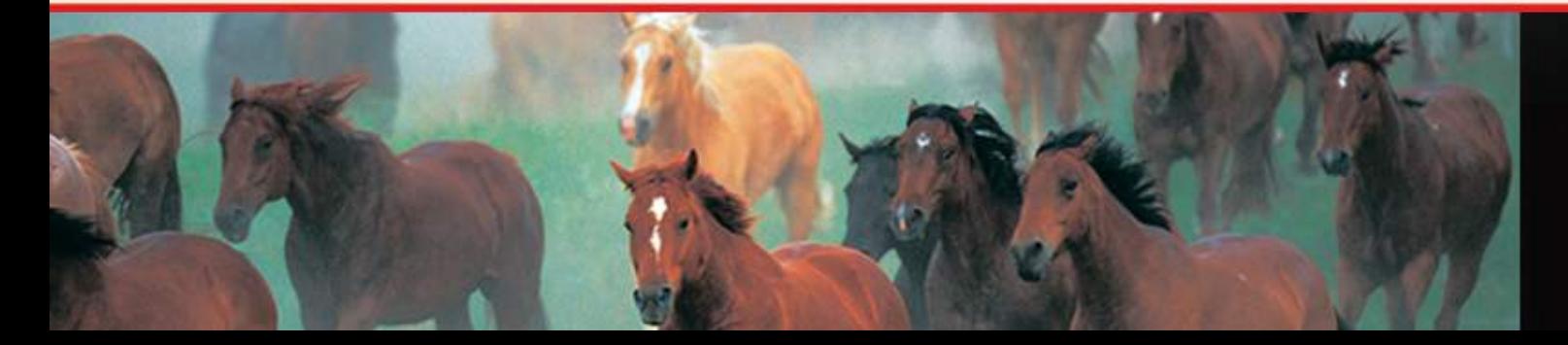

**AMERICAN QUARTER HORSE ASSOCIATION** 

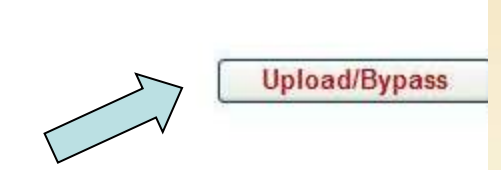

Upload/Review

### **Upload Confirmation**

### Confirmation

**Nelcome Internet Terrie Lovelady** 

A6325 **AQHA Show ID:** "Sp Ev"" Diamond B Production Ranch Sorting

Show Year 2010

Hardy Murphy Coliseum

Ardmore, Oklahoma

**United States** 

Thank you for using the AQHA Show Result Upload/Entry process.

Please remember to mark your roster as complete when you are ready to submit the information to AQHA for processing. Once you've marked your roster complete, you will not be allowed to maintain the roster.

You will receive confirmation when the roster file has been uploaded successfully!

Keep in mind you will be able to make changes to the roster and placings until you mark your roster and judges cards complete OR until the show has been left untouched for 48 hours.

For files that have been left untouched, once AQHA has selected the show for processing, you will no longer be able to make changes.

Please be sure to complete your show file as soon as possible to avoid incomplete information being

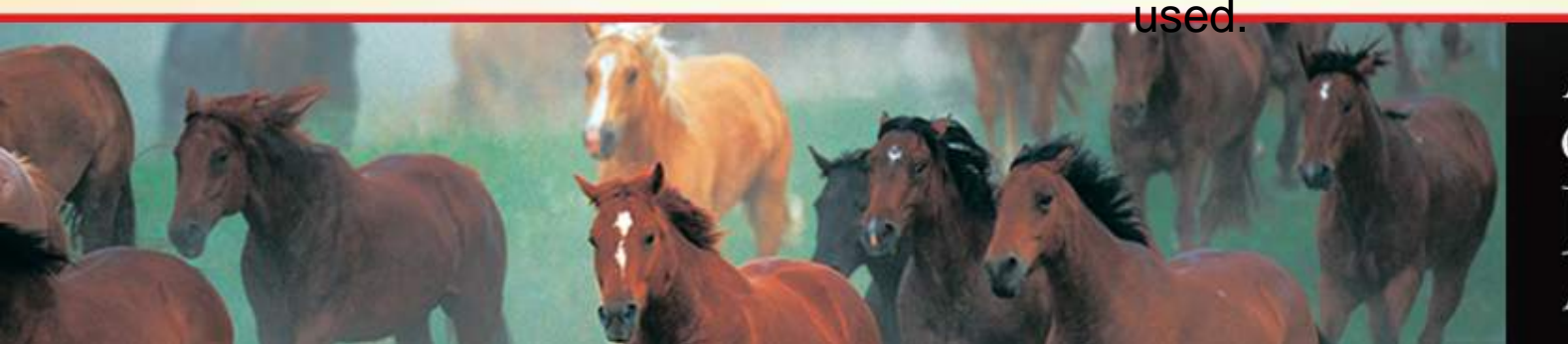

### **Enter Show Roster**

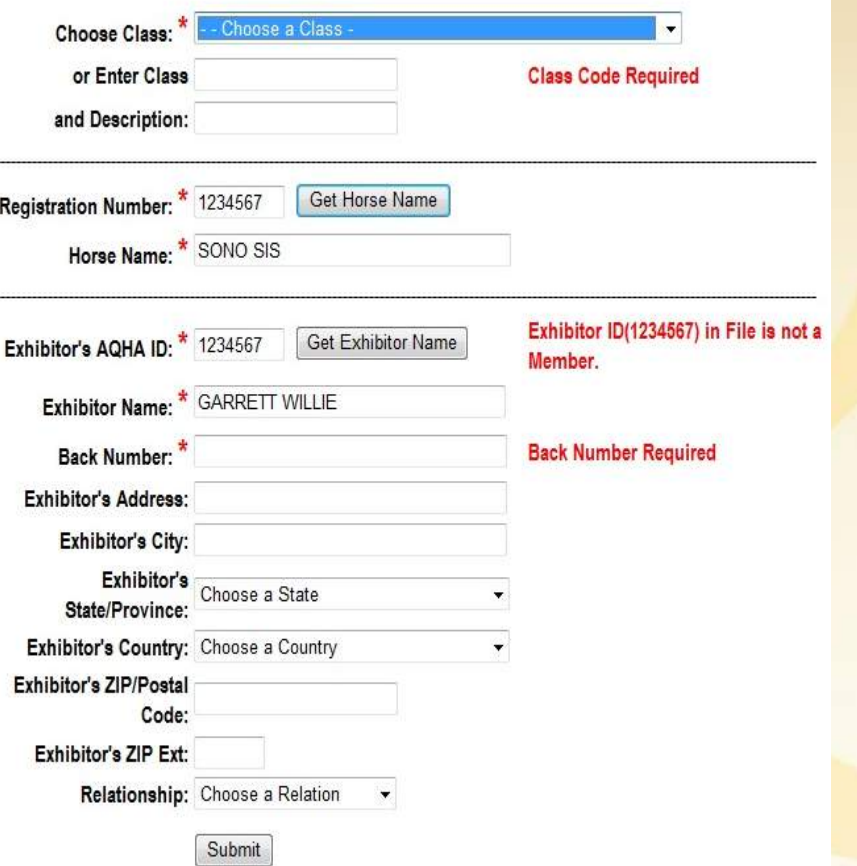

#### **Choose Class**

Classes are provided to you from your show application. You can either enter the class number and the drop down will take you to that area or you can use the drop down to find the class you need. There is no need to fill in the additional boxes.

#### **Registration Number**

• Enter the 7 digit Registration number or Horse name. If you are unsure of the spelling use the Get Horse Name button to search for the correct information.

#### **Exhibitor's AQHA ID**

Enter the 7 digit ID number for those members who have one. IF their membership has expired or purchased at your show, you will need to enter 7 zero's and fill in the address information. If you are unsure of the spelling use the Get Exhibitor Name button to search for the correct information.

#### **Back Number**

Each entry must be tied to a horse's 4 digit back number. Add zero's if needed to the front of a shorter number.

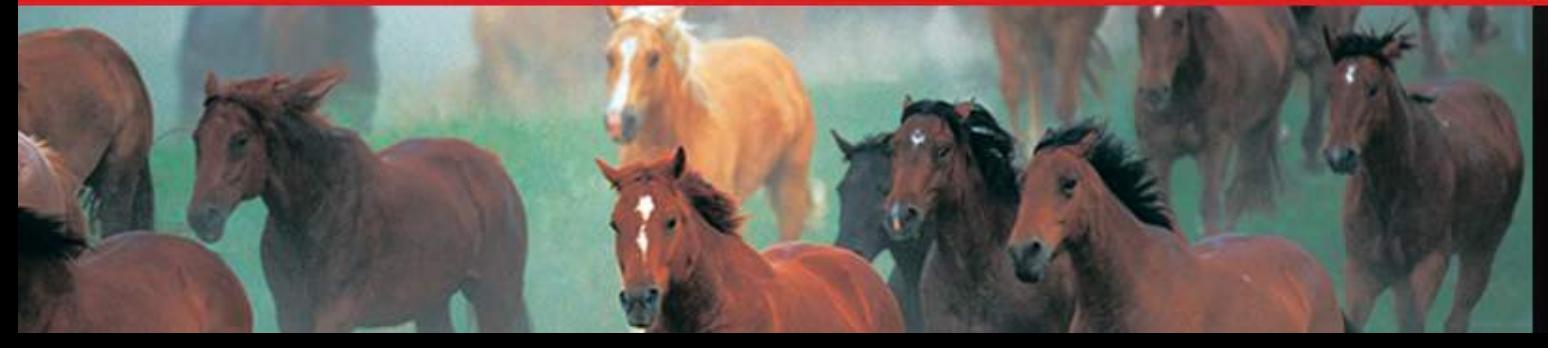

### **Find A Horse**

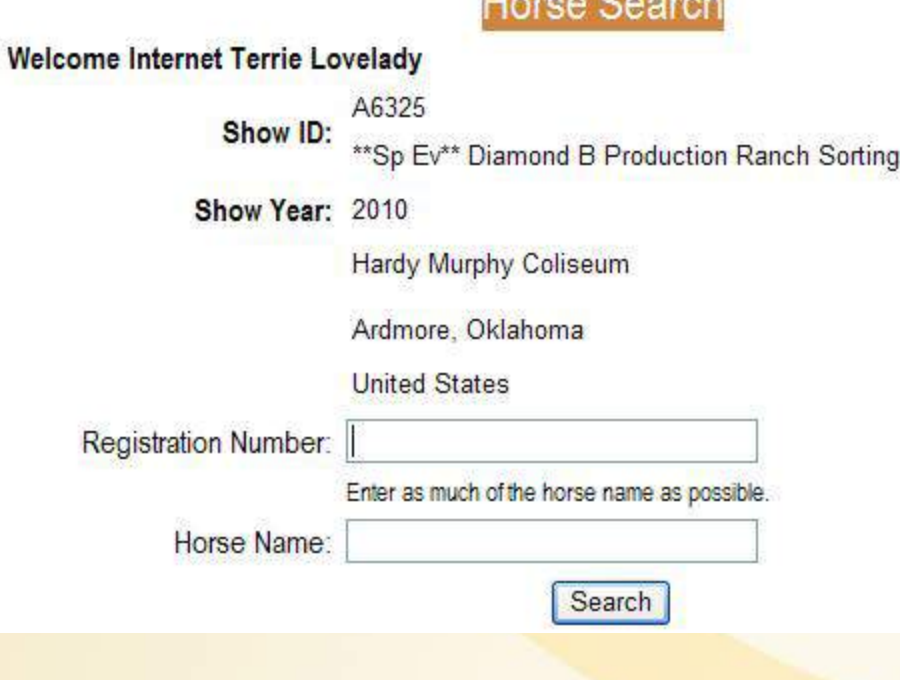

**The Common Common L** 

#### **Search for a horse by registration number or by name.**

#### Don't' know the Registration number?

• Enter the registration name or part of it and click Search. The registered horse's with that name will be provided.

Don't know the exact registered name?

• Enter the Registration number and click Search. The Registered name will be provided.

With this type of resource you have the ability to update your database!

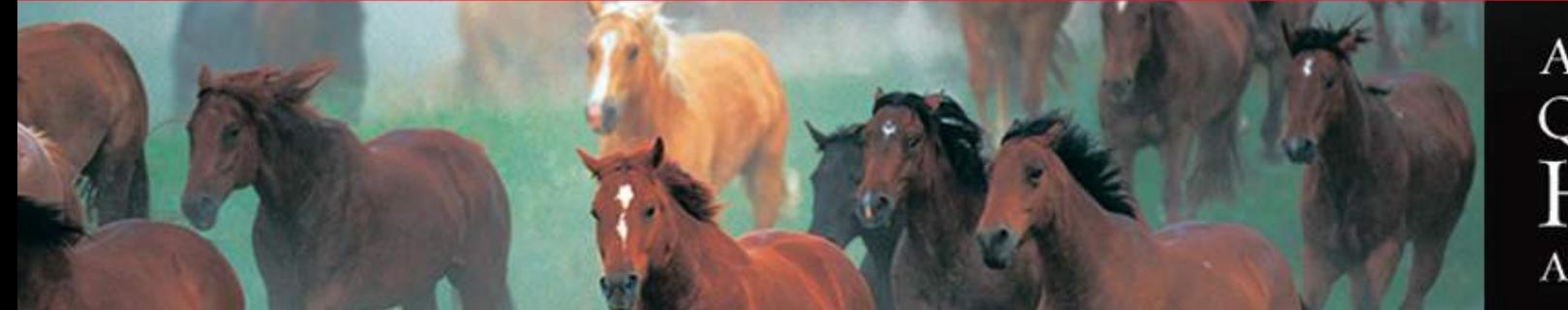

### **Search by Registration Number**

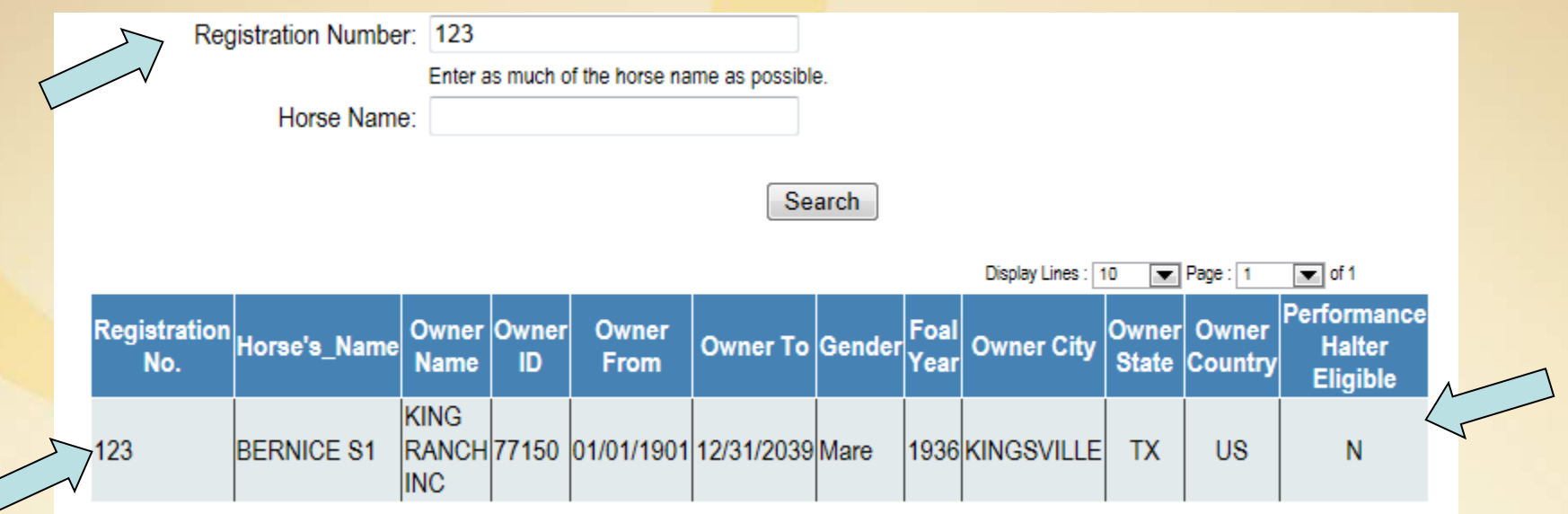

This screen provides the correct spelling of a horse's name. The foaling date and allows you to verity the horse age gender. Also provided is the eligibility of the horse for Performance Halter Classes.

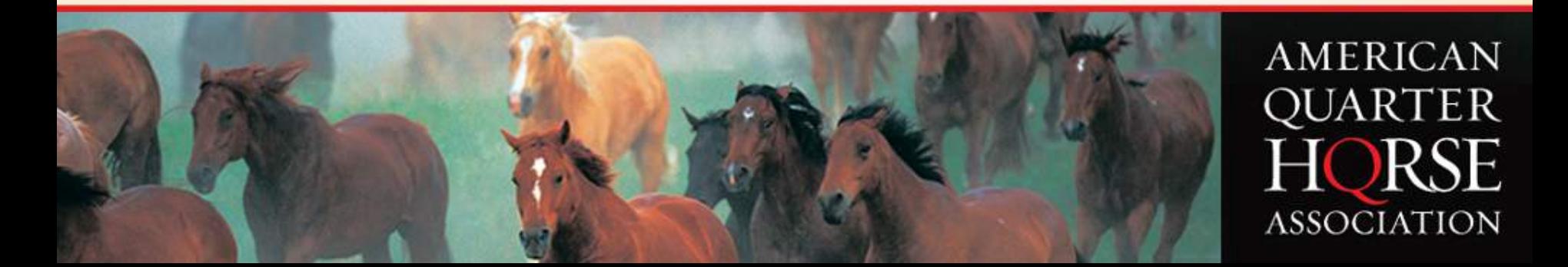

### **Search by Horse Name**

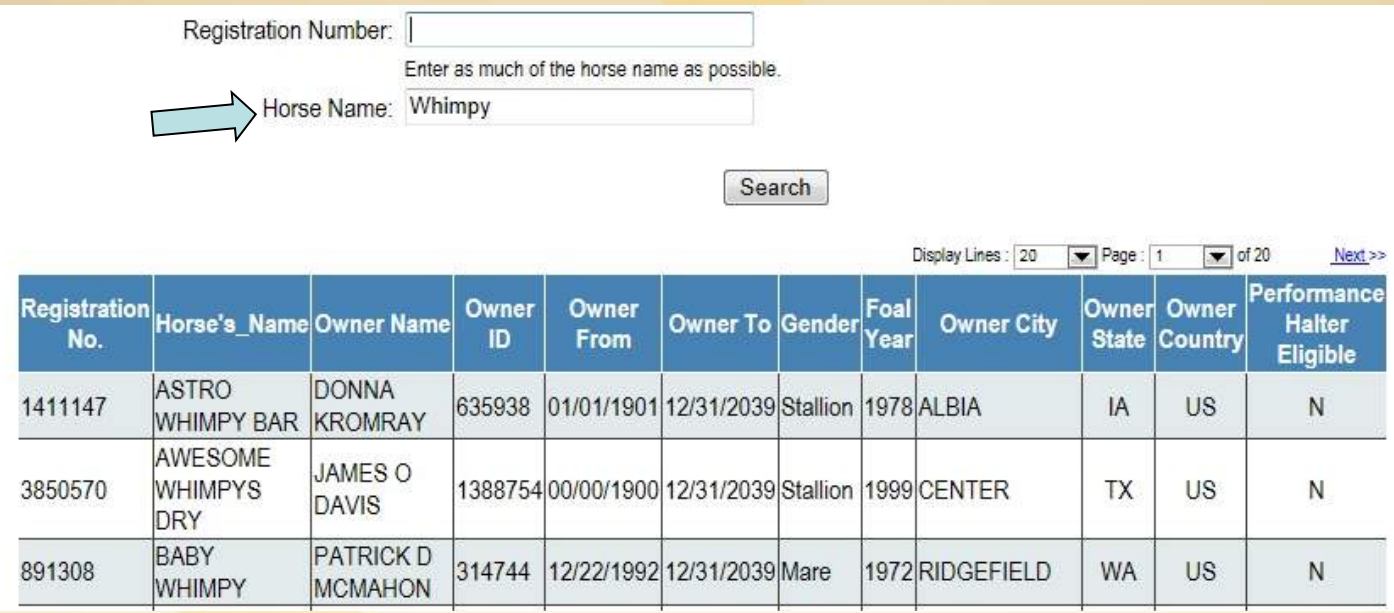

This screen provides you with a list of horses whose name includes the searched word. The closer you can get to the registered name the easier the search will be. Keep in mind, AQHA has over 5 Million registered horses, it may take a bit to do a search.

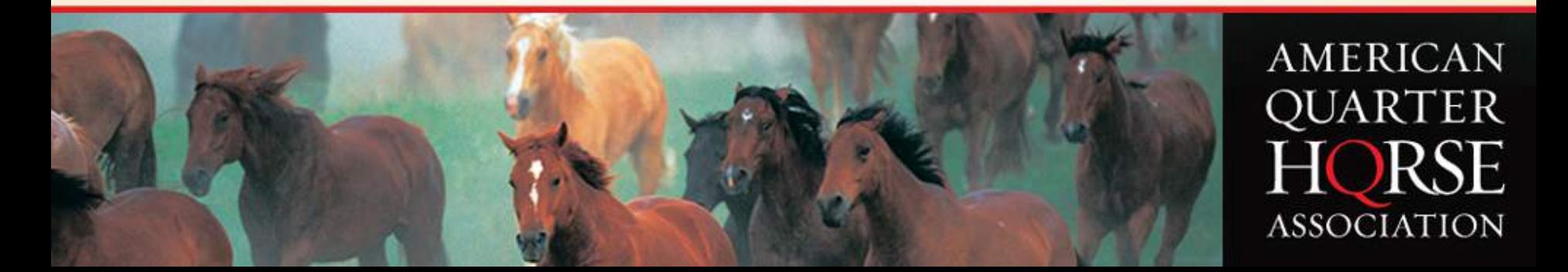

## **Find an Exhibitor**

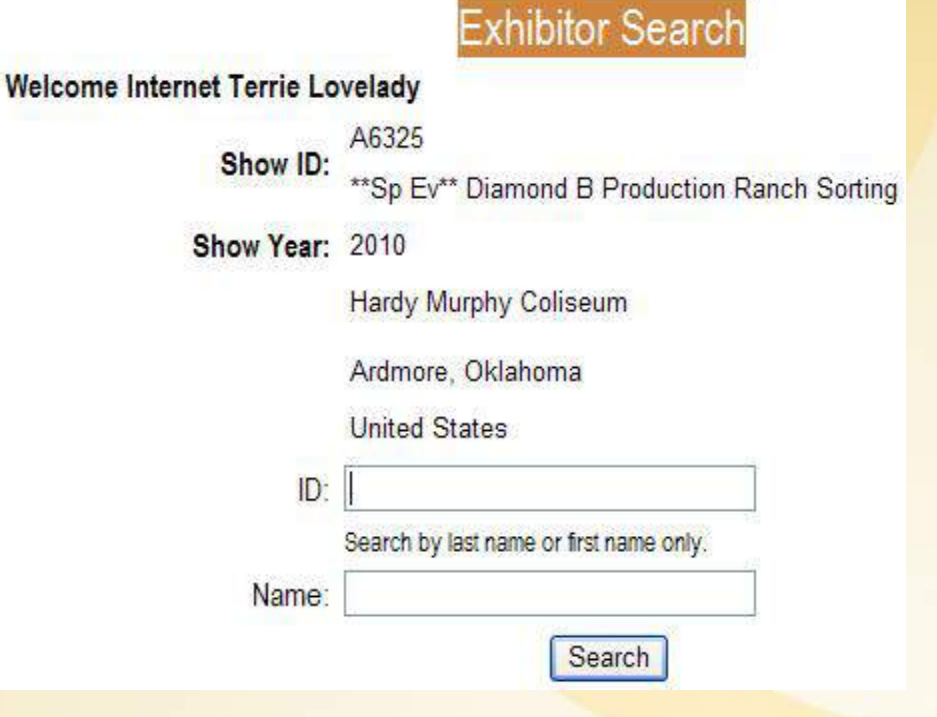

#### **Search for a Exhibitor by ID number or by name.**

#### Don't' know their ID number?

• Enter the exhibitor name or part of it and click Search. The members with that name will be provided.

Don't know the exact member name?

• Enter the ID number and click Search. The exhibitor's name will be provided.

With this type of resource you have the ability to update your database!

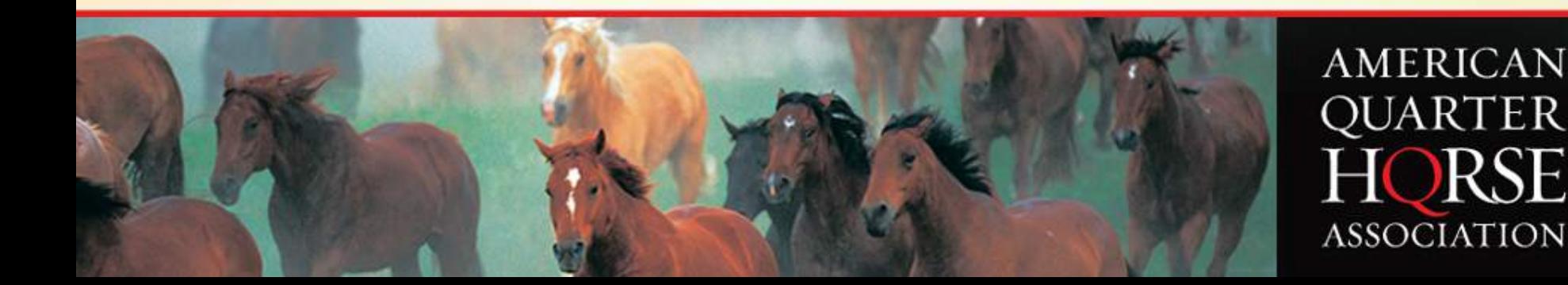

### **Exhibitor Search by ID Number**

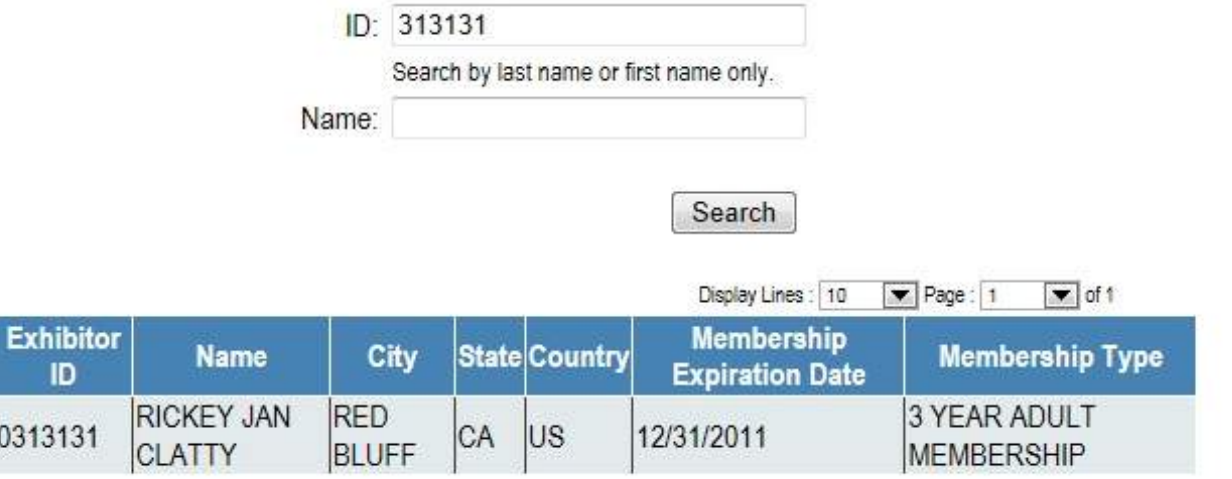

This screen provides you with the correct spelling of the member's name, the type of membership held and the expiration date.

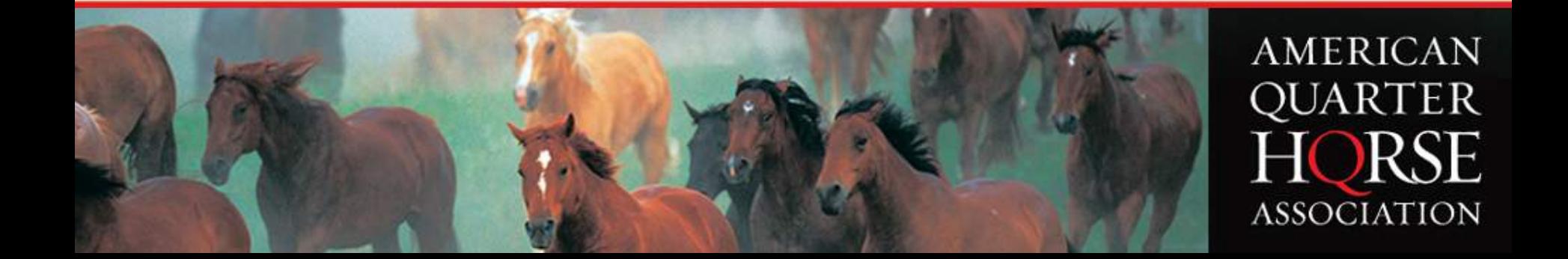

### **Search by Exhibitor Name**

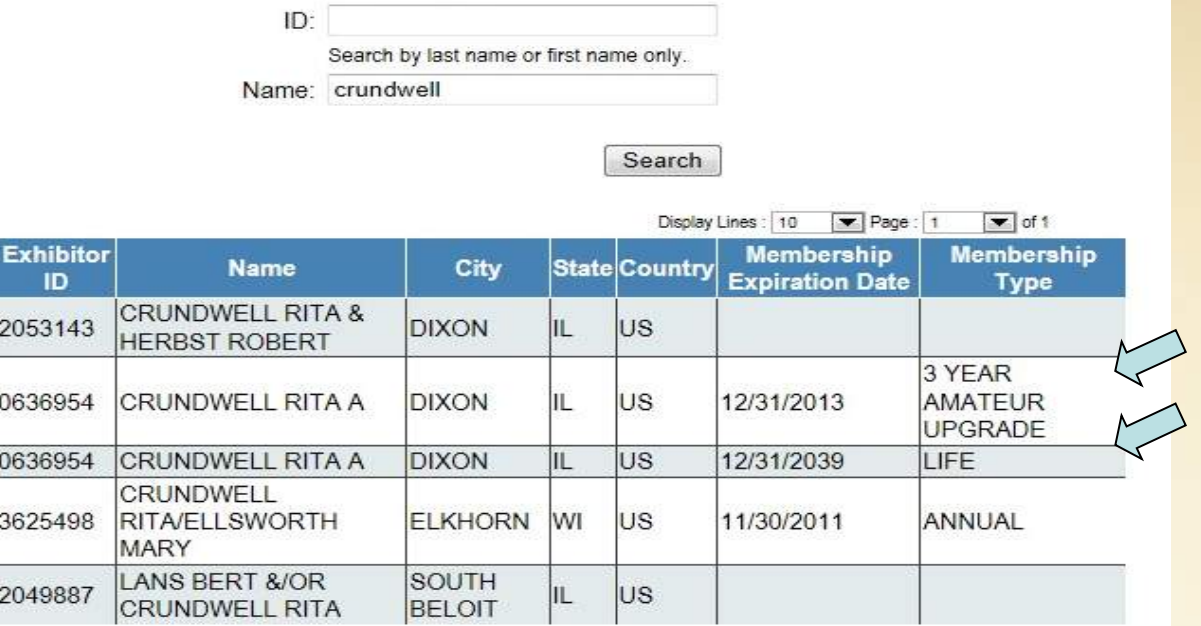

Please notice that Rita A Crundwell has a life membership and a 3 Year Amateur upgrade. The lets you know that she is eligible for Amateur.

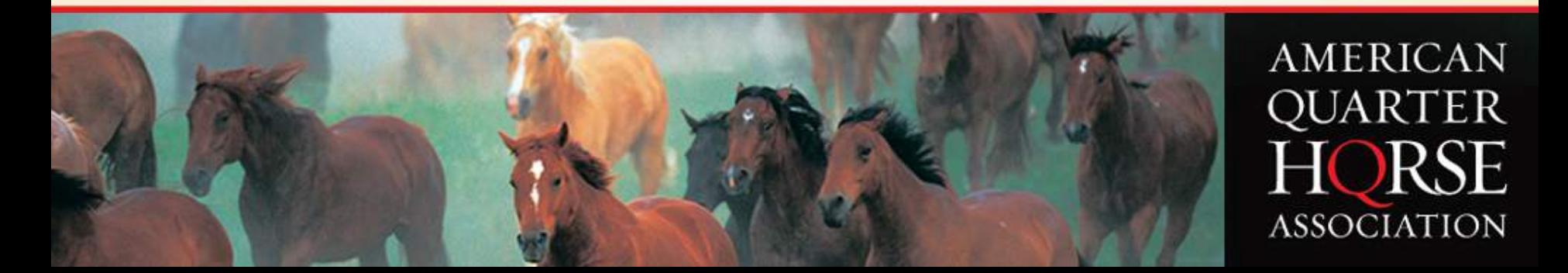

### **Review Show Roster**

Log Off

#### **Review Show Roster**

#### Welcome Internet Terrie Lovelady

Return to Results Menu

A6325 **AQHA Show ID:** 

\*\* So Ev\*\* Diamond B Production Ranch Sorting

Show Year 2010

Hardy Murphy Coliseum Ardmore, Oklahoma

**AQHA Member Services** 

**United States** 

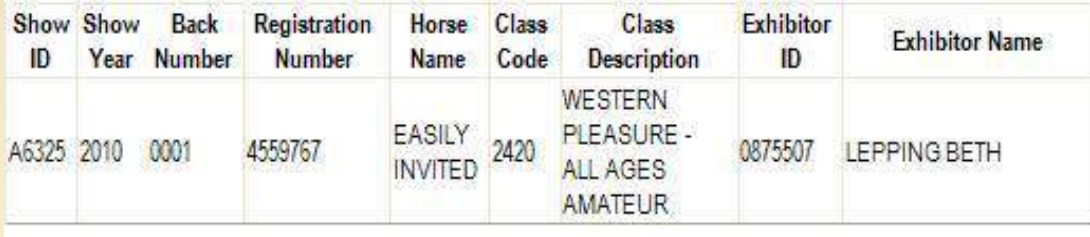

This screen displays the information uploaded.

You may wish to look through your file to be sure the information you are submitting is correct.

If you find an error you can make corrections by selecting Maintain Roster from the main screen.

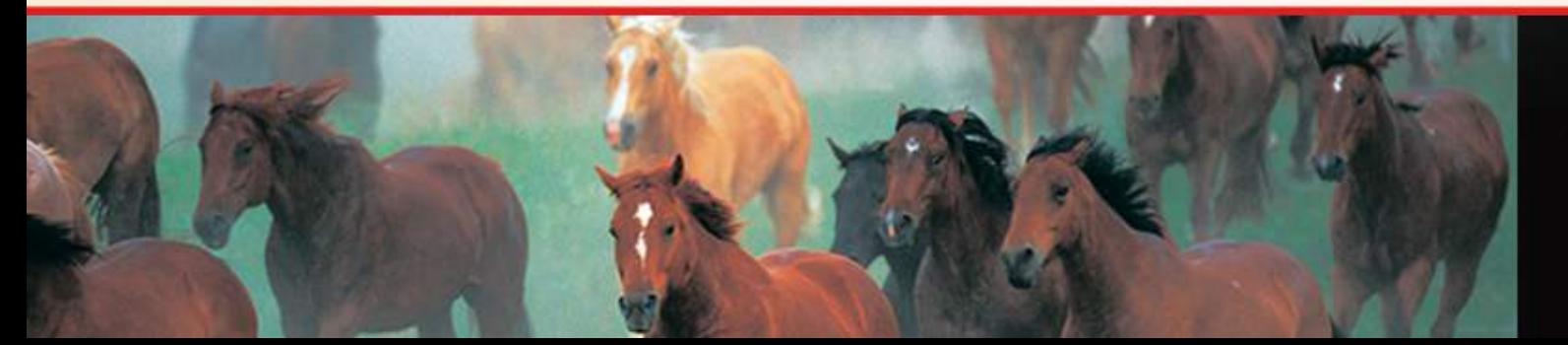

Help

### **Maintain Show Roster**

#### **Maintain Show Roster** Please be sure hat all fields are completed with the appropriate information. Welcome Internet Terrie Lovelady AQHA Show ID: A6325 \*\*So Ev\*\* Diamond B Production Ranch Sorting Show Year 2010 Hardy Murphy Coliseum Ardmore, Oklahoma **United States** Choose Class: 2650 - AMATEUR - RANCH SORTING Show Show Back Registration Horse Class Class **Exhibitor Exhibitor** Relationship Relationship **ID** Year Number Number Name Code Description  $ID$ **Description Name WESTERN** PLEASURE **LEPPING EASILY** A6325 2010 0001 4559767  $-A11$ BETH AGES AMATEUR

You can upload a roster as many times as needed before submitting to AQHA for processing. Each time you upload it creates a new file.

When the roster is uploaded, it can be maintained and edited by clicking on the Maintain Show Roster link.

Click the Edit or Delete link next to the show.

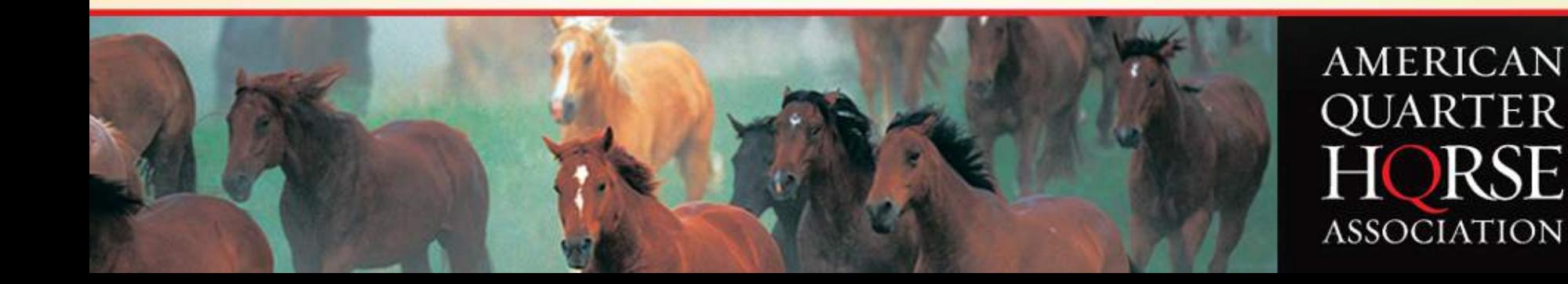

### **Maintain Entry**

Choose Class: 2650 - AMATEUR - RANCH SORTING

Update

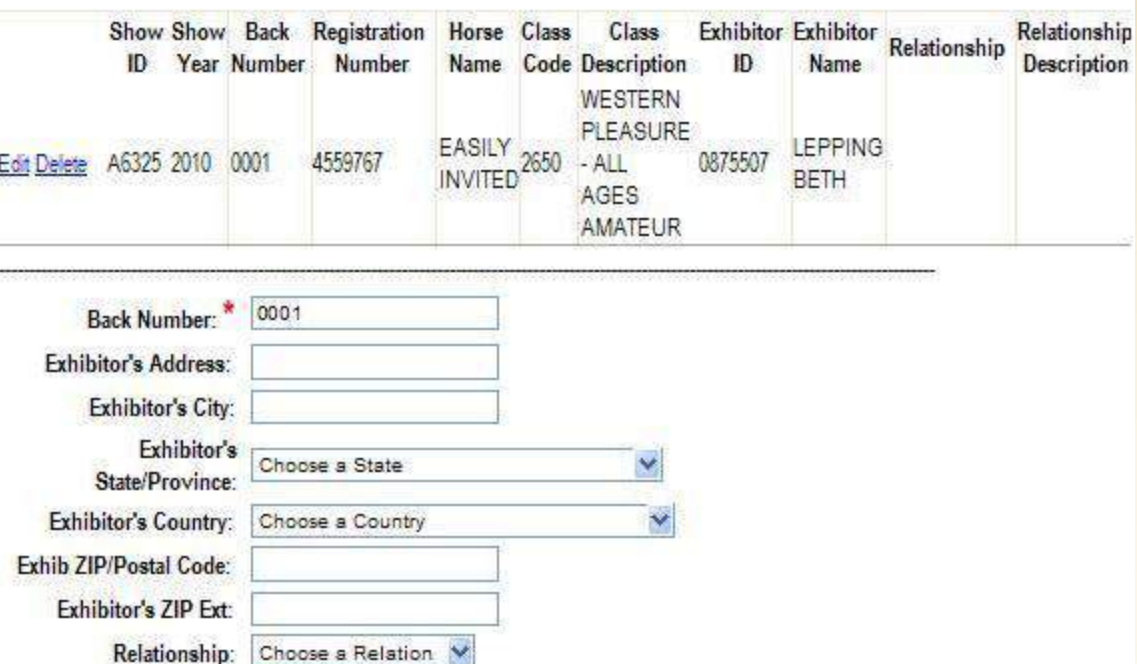

In the edit mode, the previously entered data will populate the fields.

You can then edit the data.

If you click on Delete the entry is deleted and no longer listed on the roster.

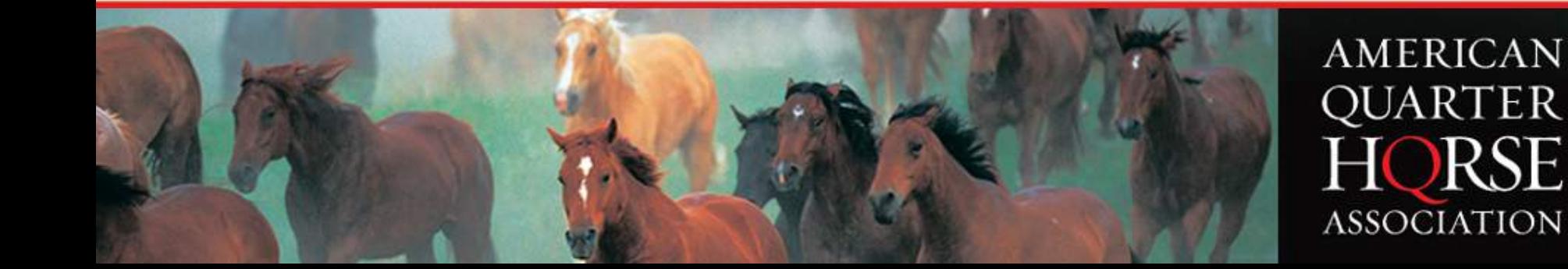

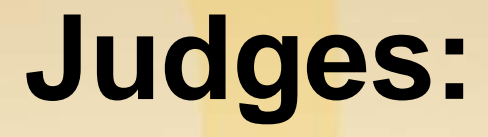

Judge: Upload Judge Cards **Enter Judge Card** Maintain Judge Cards **Review Judge Cards** 

Add Judge to Show Remove Judge From Show

### From this area you are able to:

- Upload formatted judge card files
- Enter judge placing cards
- Add a judge to a show
- Remove a judge from a show
- Review and Maintain placings

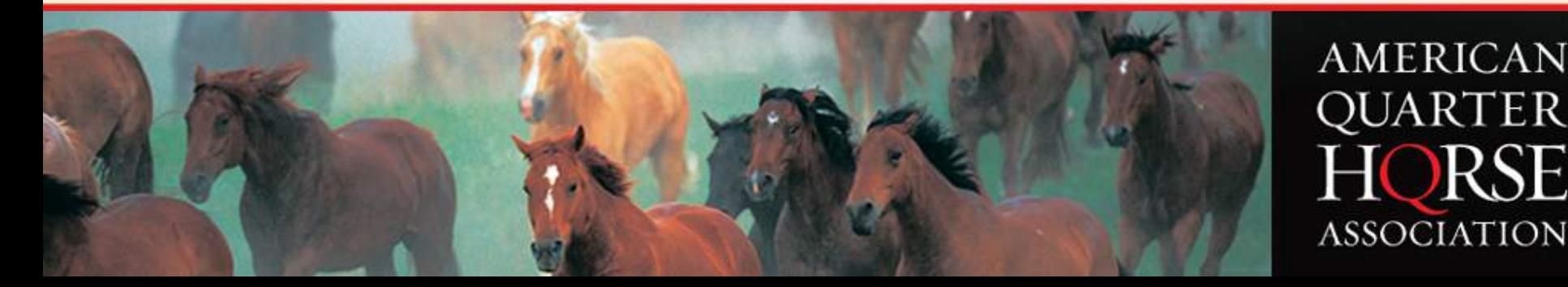

### **Add New Judge to Show**

#### Add Judge to Show

#### **Welcome Internet Terrie Lovelady**

Show ID:

A6325 'So Ev\*\* Diamond B Production Ranch Sorting Show Year: 2010 Hardy Murphy Coliseum

Ardmore Oklahoma

**United States** 

#### **American Quarter Horse Association**

**ACTIVE JUDGES** 

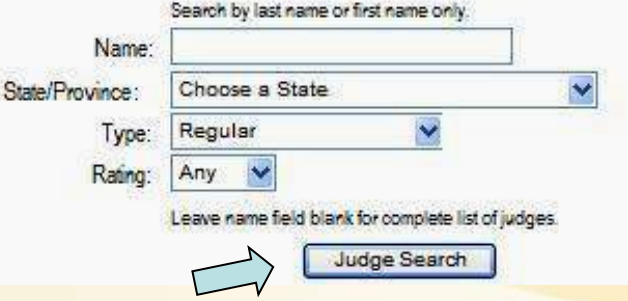

If a Judge was added to your show and it is not yet on file with AQHA you can add them here. By doing so you will be informing the office, as well as validating their attendance.

You are able to search for the judge using their name, state, type and ratings.

Once you have selected your search criteria click on Judge Search.

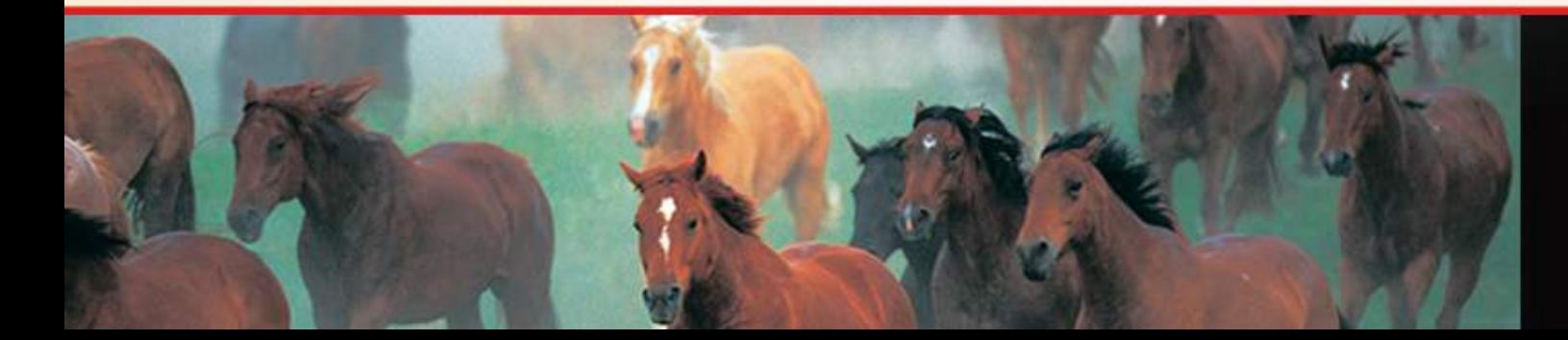

### **Active Judges**

**American Quarter Horse Association** 

#### **ACTIVE JUDGES**

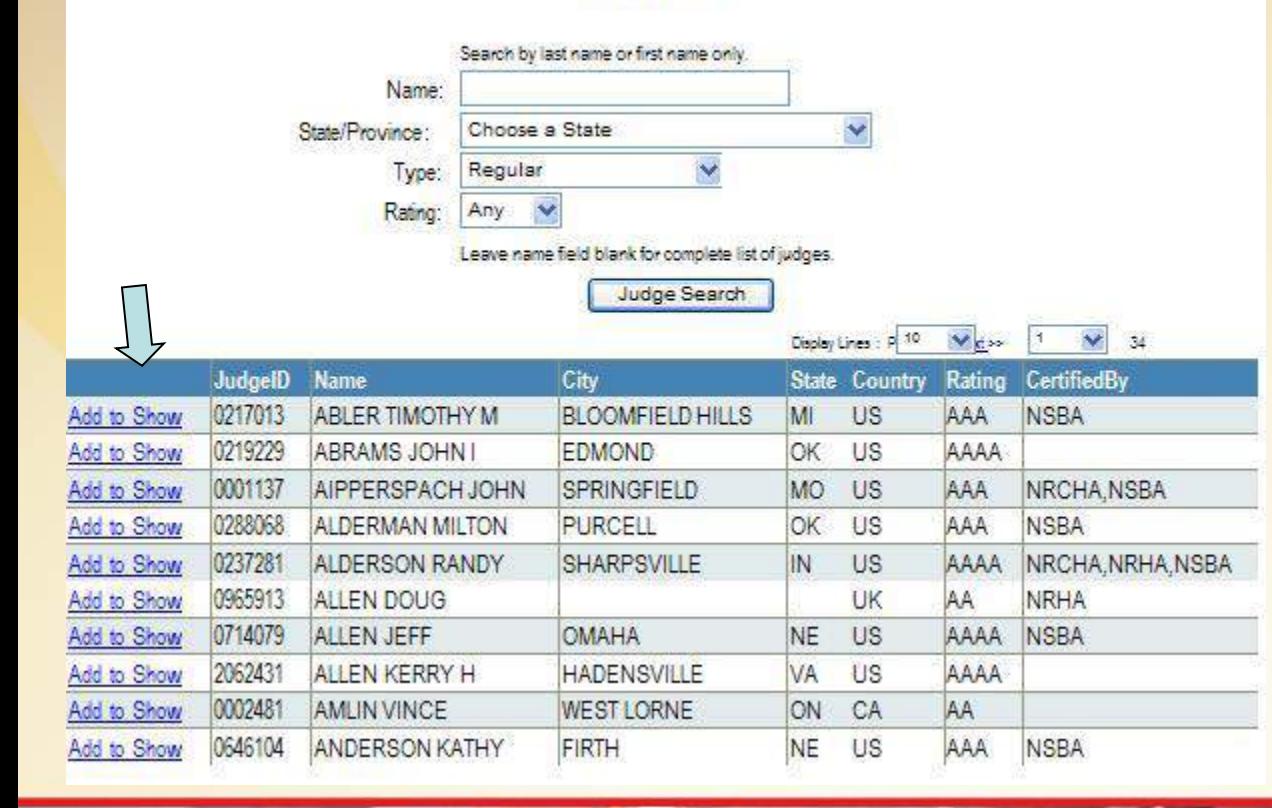

Now you are ready to select your judge.

When you click on Add to Show it will automatically add the judge to your show file an you will be able to upload a judge placing file.

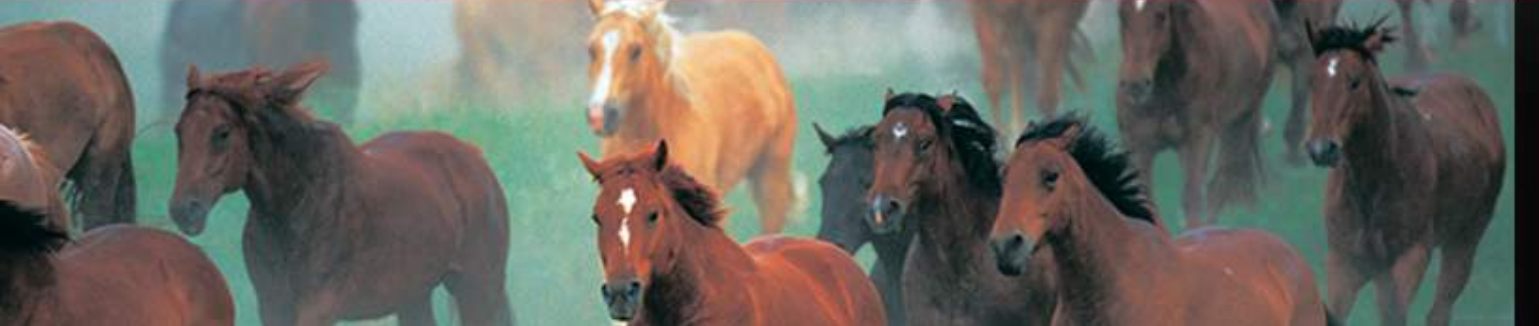

### **Remove Judge From Show**

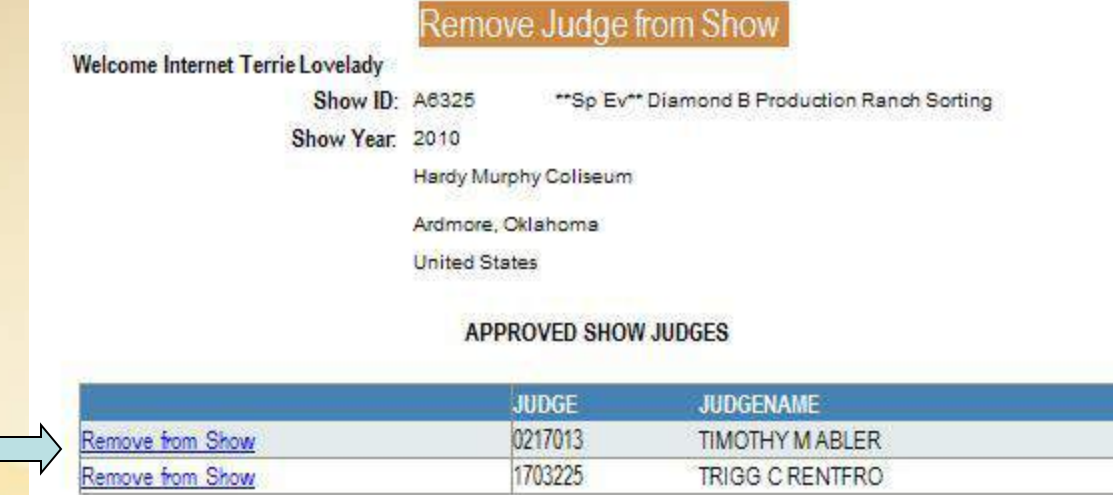

If a Judge was removed from your show and they are still listed on file with AQHA you can remove them here. Each judge who has been assigned to your show will be listed.

Click on Remove from Show and the judge will be deleted from the file.

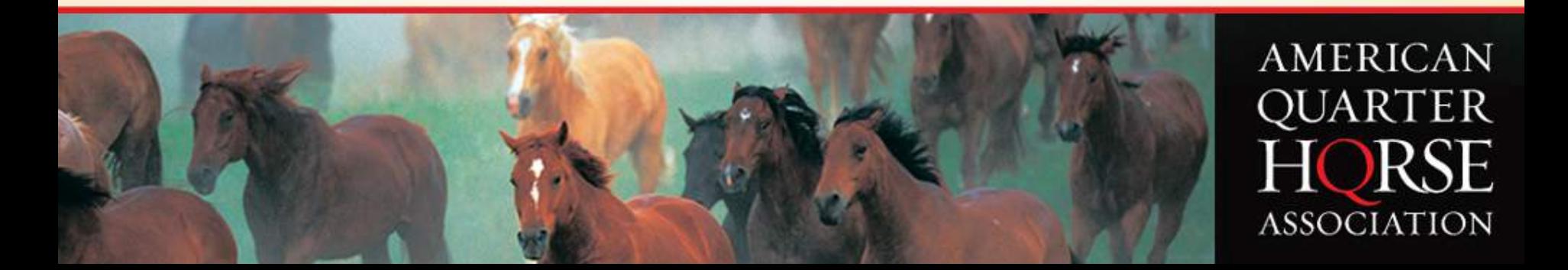

### **Upload Judge Card File**

#### **Upload Judge Card**

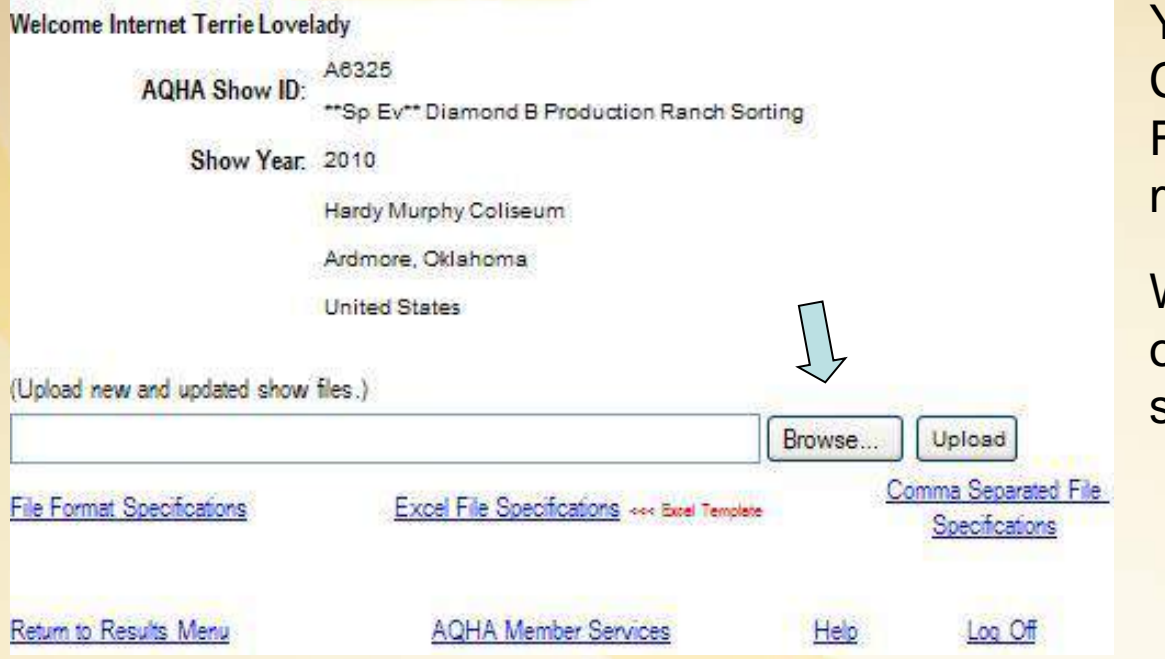

You can use data, Excel or CSV files. Click on the File Format Specifications for more detailed information.

When you are ready, click on the Browse button to select your show roster.

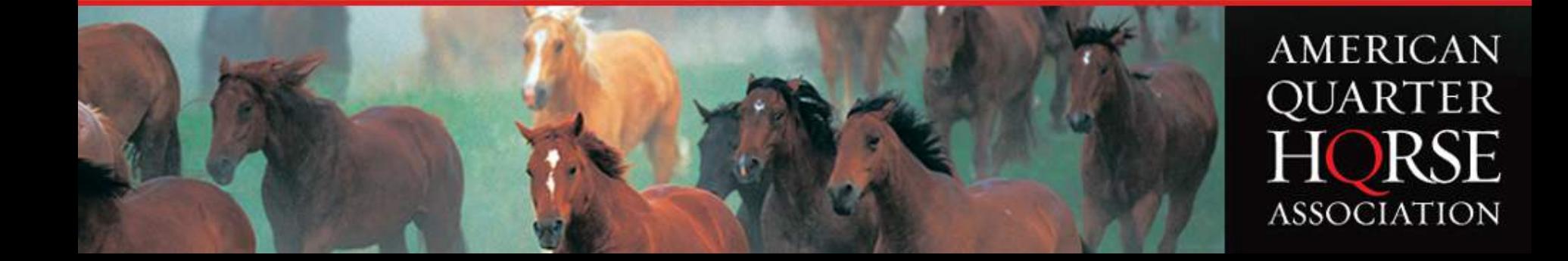

### **Upload a Judge File**

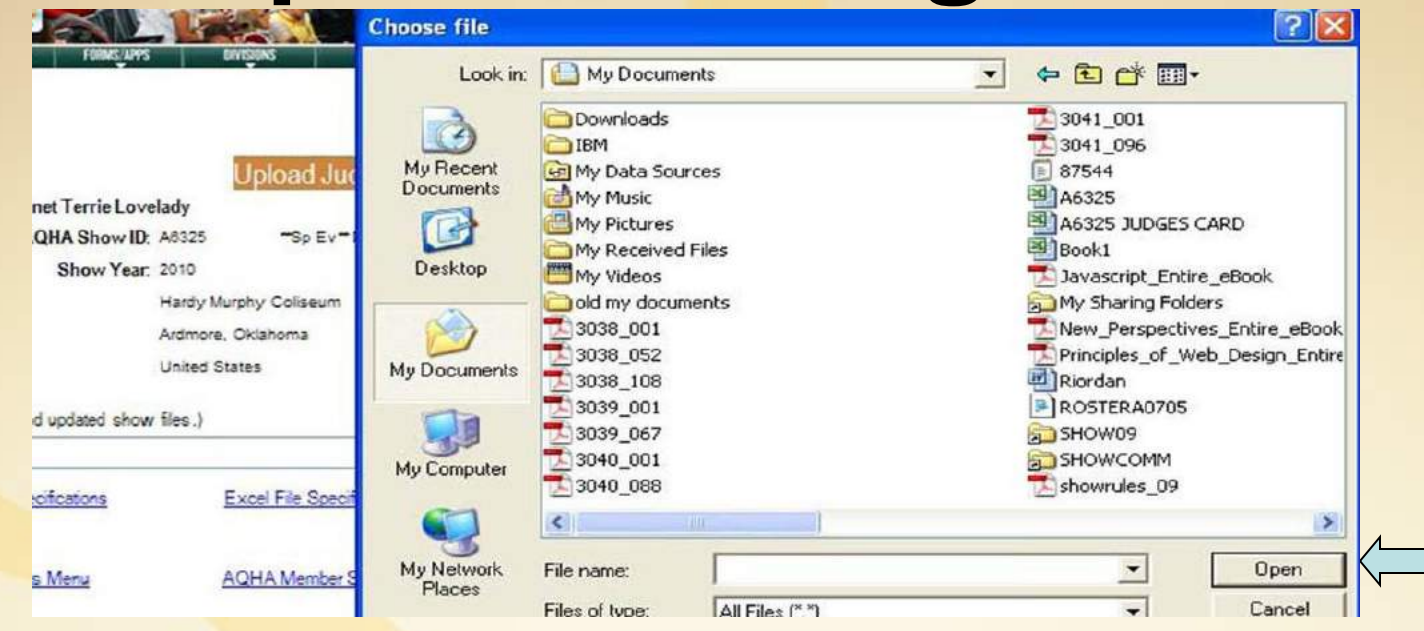

This screen shows the file upload window that pops up when the Browse button is pushed. Browse to a location on the computer or on a disk or other storage area to find the roster file. Click the file, click Open, then click Upload/Review to upload into the work area.

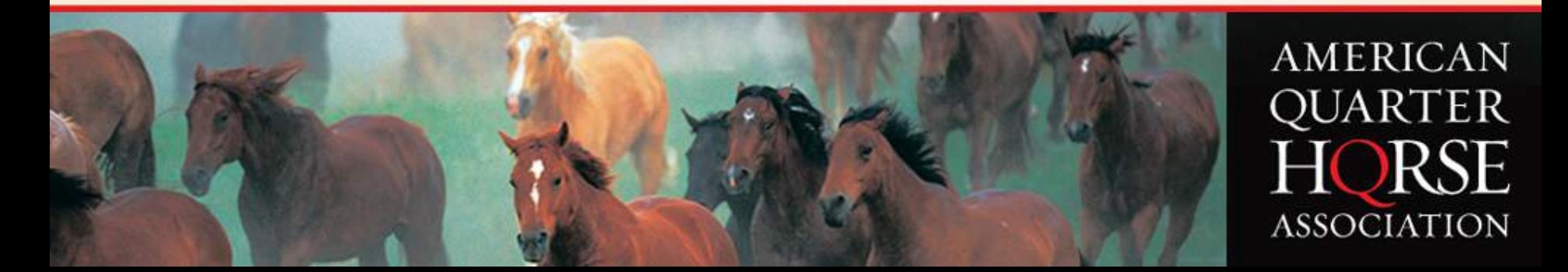

## **Upload Judge Placing**

#### **Upload Judge Card**

**Welcome Internet Terrie Lovelady** 

A6325 **AQHA Show ID:** \*\* Sp Ev\*\* Diamond B Production Rarch Sorting

Show Year: 2010

Hardy Murphy Coliseum

Ardmore, Oklahoma

**United States** 

(Upload new and updated show files.)

C:\Documents and Settings\show09\Desktop\Achievement Code Table.xls Browse...

**File Format Specifications** 

**Excel File Specifications <<< Excel Template** 

**Return to Results Menu** 

**AQHA Member Services** 

Help

Upload

**Comma Separated File** 

Specifications

Log Off

When you are confident your judge file is ready select the Upload button.

This will upload your file and begin validation.

You will receive confirmation to let you know if it was accepted.

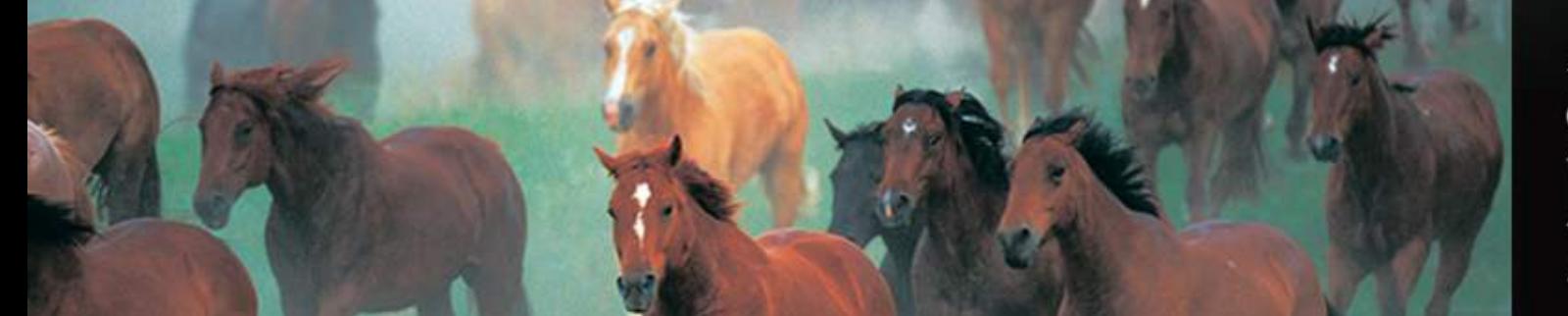

### **Judge Upload Validation**

Help

#### **Upload Judge Card**

**Return to Results Menu** 

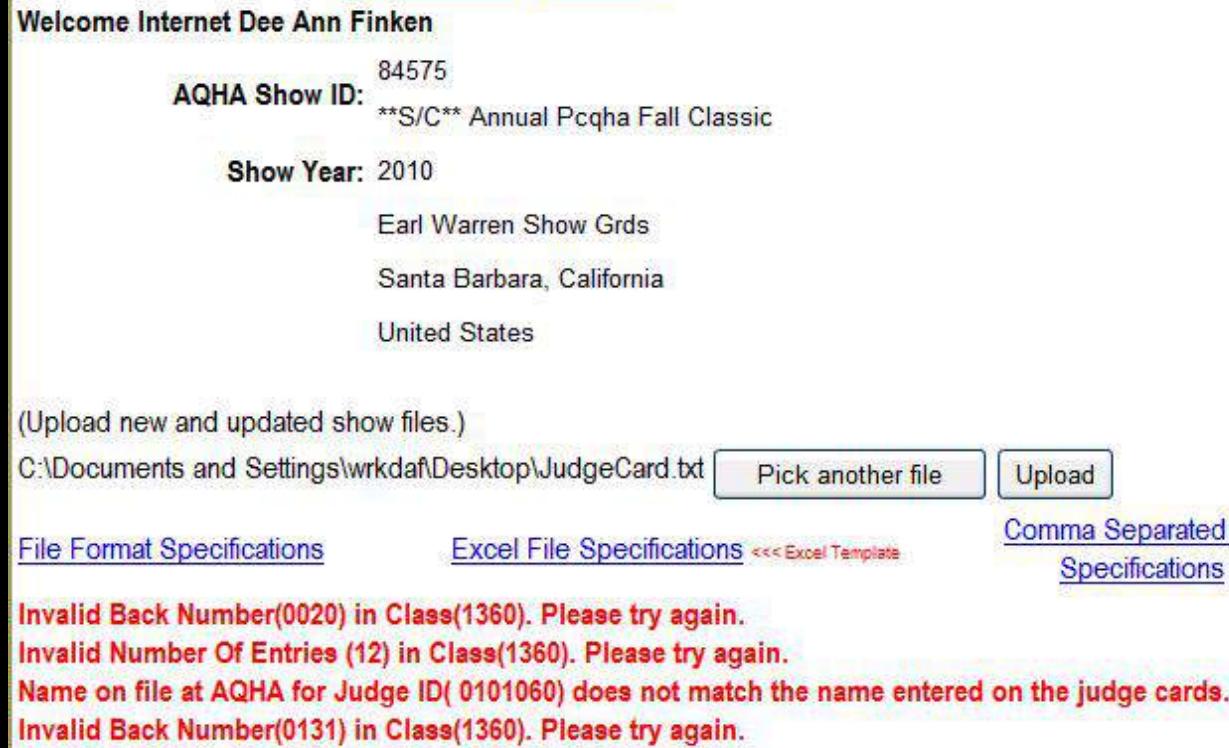

**AQHA Member Services** 

•Back Number exists in roster •Number of entries matches number in roster

•Valid Judge ID

File

Log Off

•Valid Judge Name

The errors in the data must be corrected in the data files before the upload will be successful. After the data is corrected, try your upload again and you should get better results.

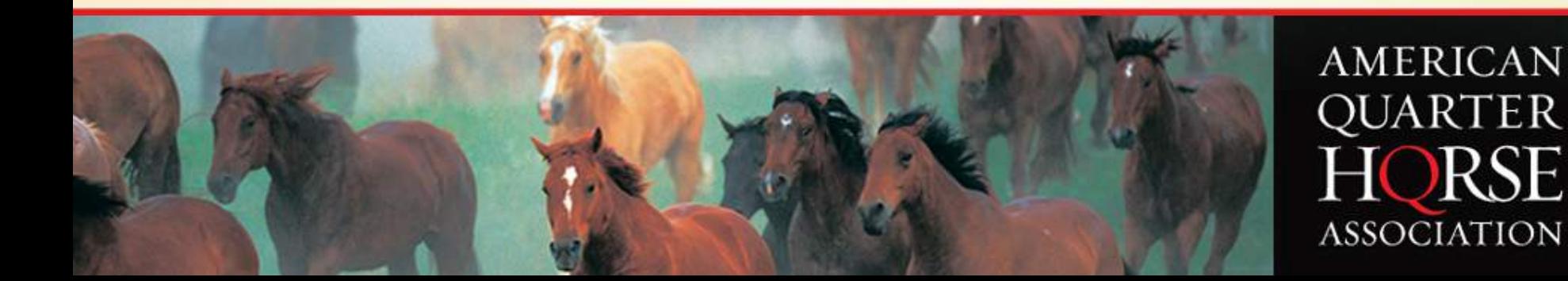

## **JUDGE NAME AND ID**

### **ERRORS**

Invalid Judge ID(0000000) in File. Please repair data and try again. Name on file at AQHA for Judge Id(xxxxxxx) does not match the name entered on the judge cards.

Judge must be listed in the show file.

The Judge name must be listed as LAST FIRST with no punctuation.

#### Add Judge to Show

To check these errors you can use the Remove Judge From Show buttons to find the correct Judge ID number or spelling. Update your database and reorder your file. Try your upload again and you should get better results.

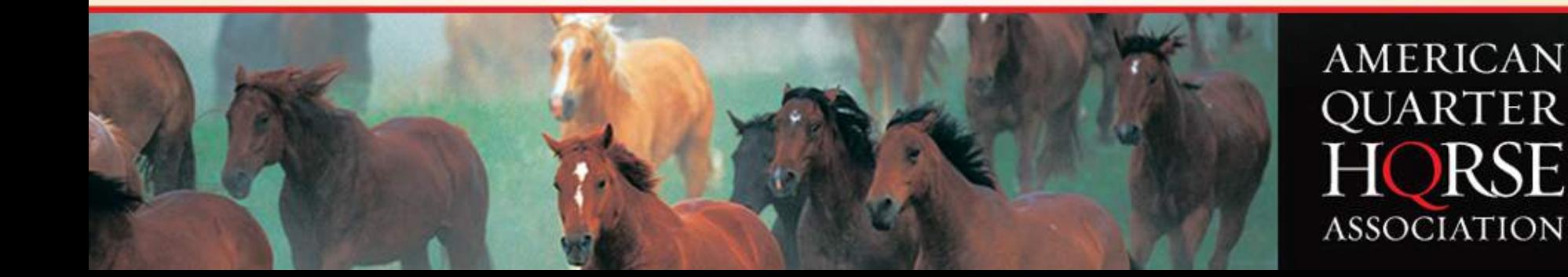

## **INVALID BACK NUMBER or NUMBER OF ENTRIES**

Invalid Back Number (xxxx) in Class (xxxx). Please try again. Invalid Number Of Entries (xx) in Class (xxxx). Please try again.

Each entry on the roster must have a placement in the judge card file. If an entry was not placed or marked as a DQ It must be shown as placing '0'.

If you have a class with 12 entries, each entry must have a placing even if it is '0'.

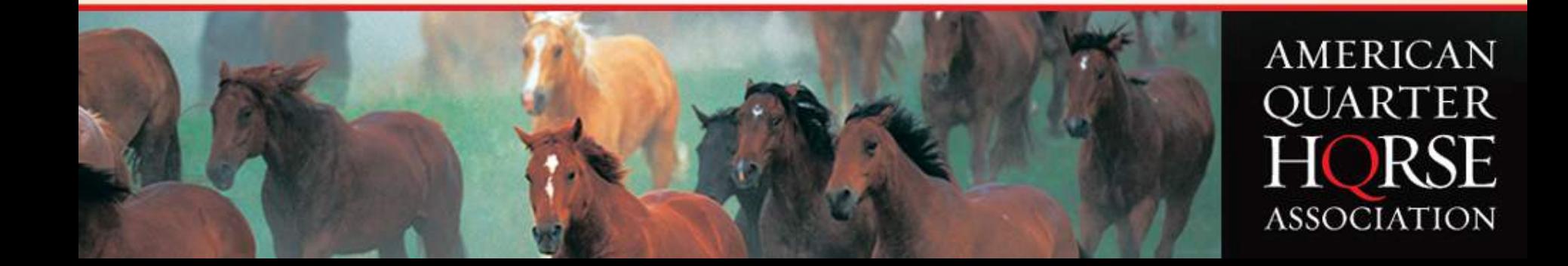

# **Judge File Upload Confirmation**

Help

Log Off

**Welcome Internet Terrie Lovelady** 

**Return to Results Menu** 

A6325 **AQHA Show ID:** \*\* Sp Ev\*\* Diamond B Production Ranch Sorting

Show Year: 2010

Hardy Murphy Coliseum

Ardmore, Oklahoma

**United States** 

Thank you for using the AQHA Show Result Upload/Entry process.

Please remember to mark your roster as complete when you are ready to submit the information to AQHA for processing. Once you've marked your roster complete, you will not be allowed to maintain the roster.

**AQHA Member Services** 

You will receive confirmation when the file has uploaded successfully.

Keep in mind you will only be able to make changes until you mark your roster and judges cards complete.

Your file will not be sent to AQHA until they have been marked complete or left unattended for 48 hours.

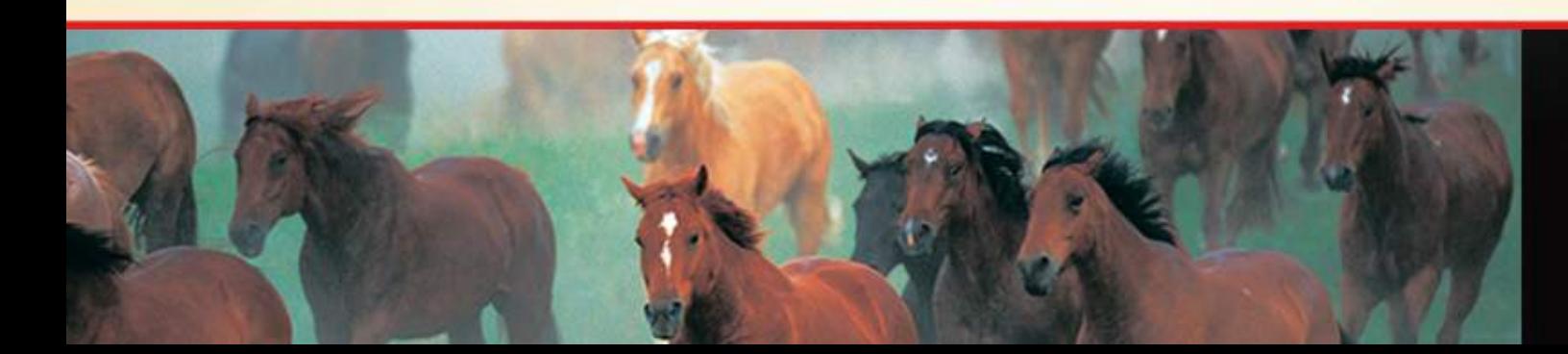

# Enter Judge Card<br>Enter Judge Card

Please ensure that all fields are completed with the appropriate information.

 $2nd:$ 

#### (\*) Denotes required information.

**Welcome Internet Terrie Lovelady** AQHA Show ID: A6325 \*\*So Ey\*\* Diamond B Production Ranch Sorting Show Year: 2010 Hardy Murphy Coliseum Ardmore, Oklahoma **United States** Choose Class: -- Choose a Class or Enter Class and Description: Choose Judge: Choose a Judge Number Shown in Class: **Class Placement by Back Number:** 1st Please enter a placing

The class and judge data is populated with the classes and judges for which the show was approved

The number of horses shown in the class is required

Validation:

•A new judge card is not allowed if the judge cards have already been marked complete

•A new judge card is not allowed if there are existing judge cards for this class

•Back Number exists in roster

•Number of entries matches number in roster

•No duplicate back numbers

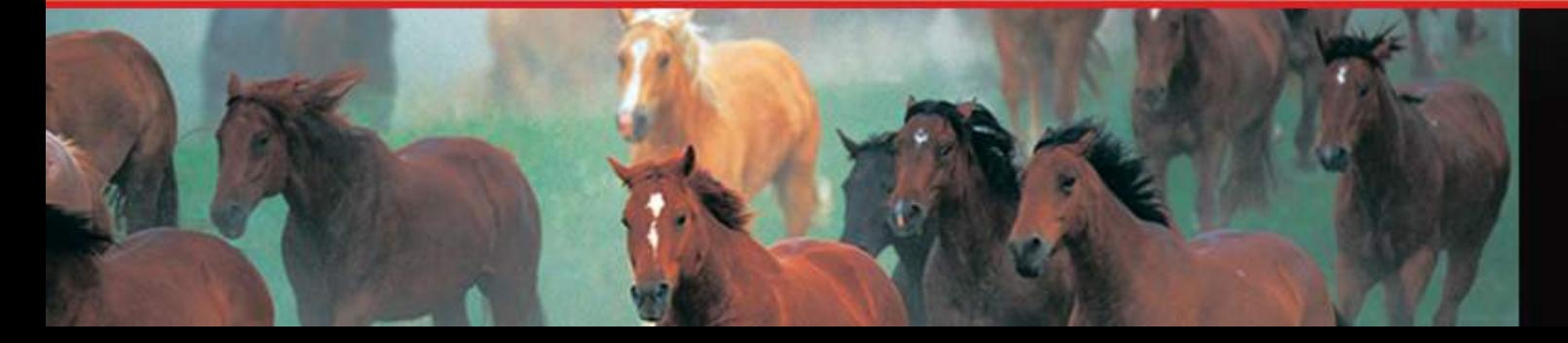

## **Non-Placed Horse Or All Entries DQ'ed**

**Enter Non-Placed Horses** 

For classes that have only non-placed horses or all entries have been disqualified, click on the Enter Non-Placed Horses button and enter those entries. Again, all entries must have a placing and this will get that done for you!

If the class has placed horses' there is no need to enter any information in this area.

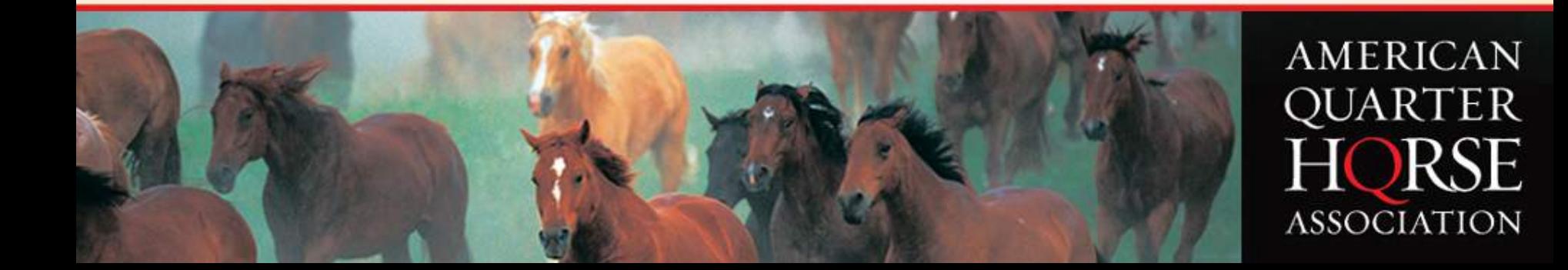

## **Team Penning And Ranch Sorting**

In the Number Shown in Class: \* area you will enter the number of teams, not

individual entries in the class. When you have teams to place, enter each member of

the teams placed.

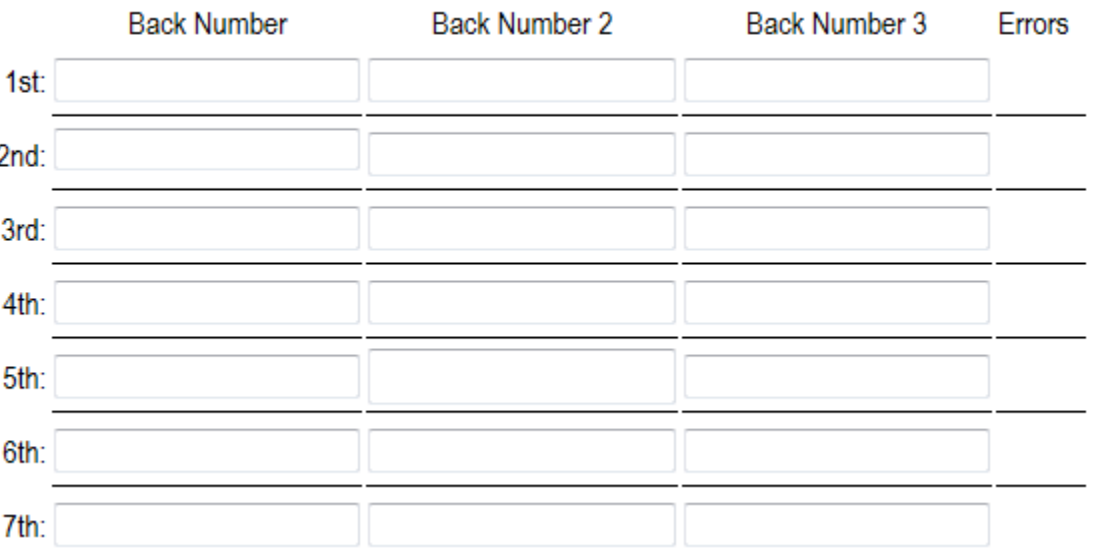

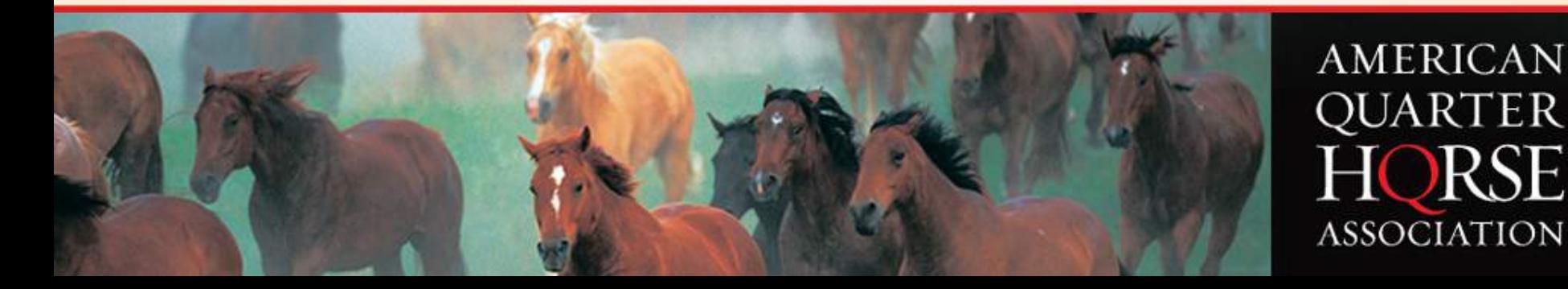

**Class Placement by Back Number:** 

### **Enter Judge Card Confirmation**

### Enter Judge Card

Please ensure that all fields are completed with the appropriate information. Judge Card Added. Add Another Class or Return to Results Menu. (1) Denotes required information.

You have successfully entered your Judge card placing

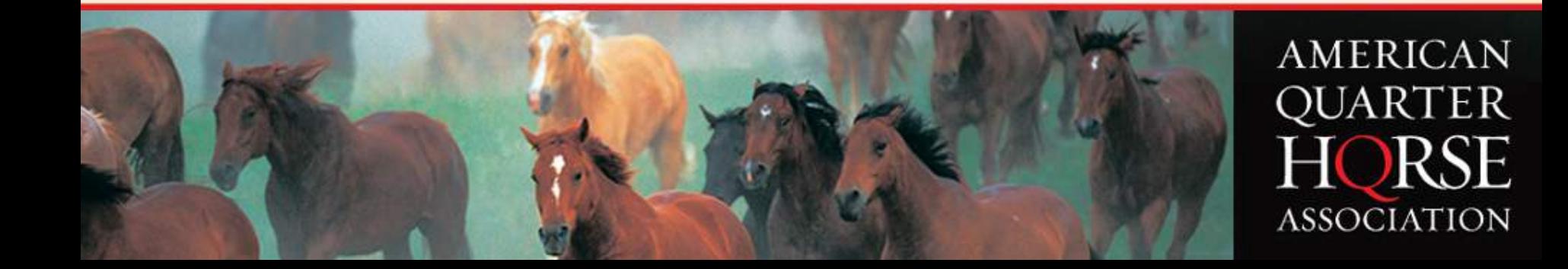

### **Review Judge Card**

Review Judge Card

Welcome Internet Terrie Lovelady

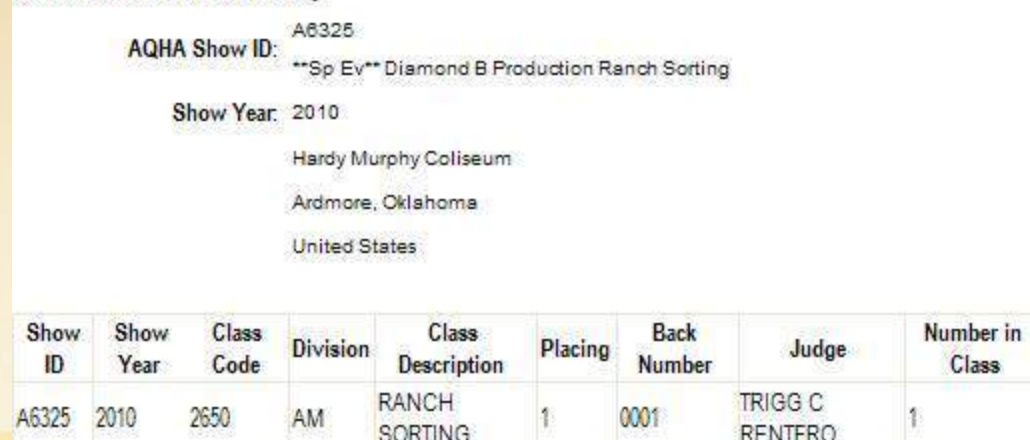

The judge cards can be reviewed to make sure the information is correct before submitting to AQHA

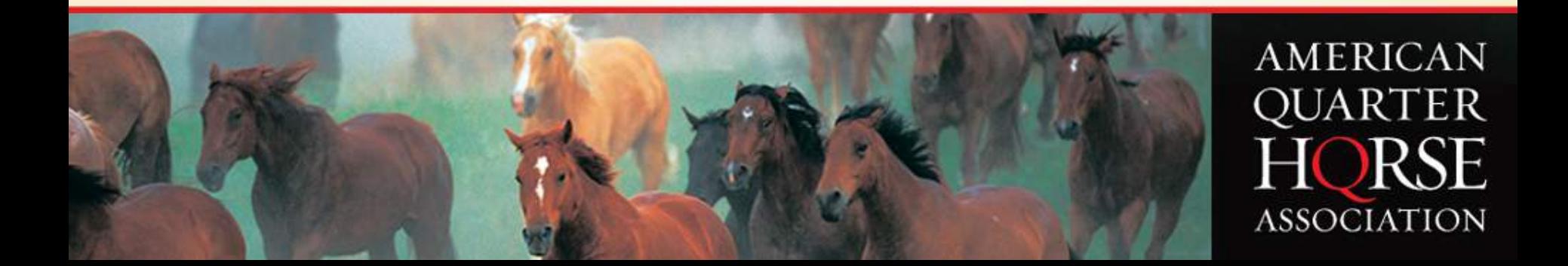

# **Maintain Judge Card**

TRIGG C RENTFRO Choose Judge: Number Shown in Class: \* Class Placements 1st: 0001  $2nd$  $3rd$ 4th: 5m 6th 7th: 8th  $96 10m$ 11th:  $12m$ Update Delete

Similar to the roster, the judge cards can be edited until the show is submitted to AQHA for processing.

Required fields include the class, judge and the number shown in the class. Once the back numbers have been entered in order of placement for the class, click the Update button.

Judge cards for the selected class and judge can also be deleted by clicking the Delete button.

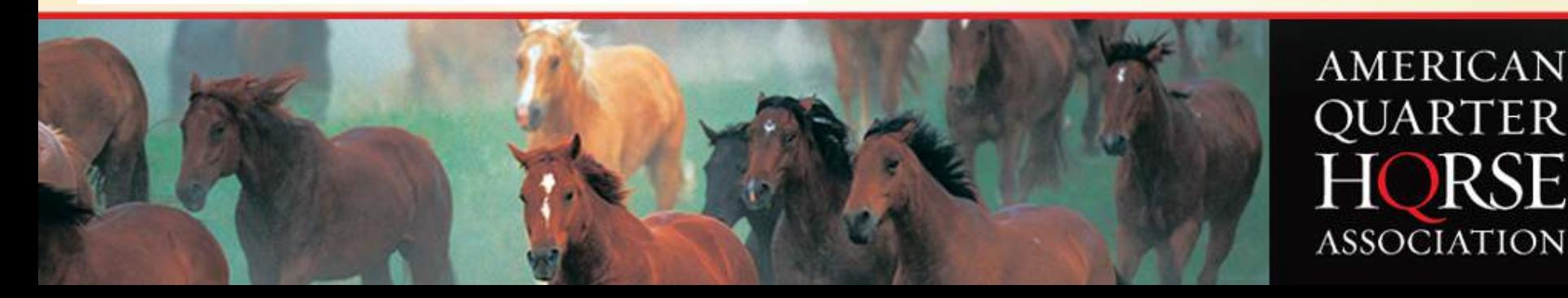

### **Finishing Steps**

#### **Results Menu**

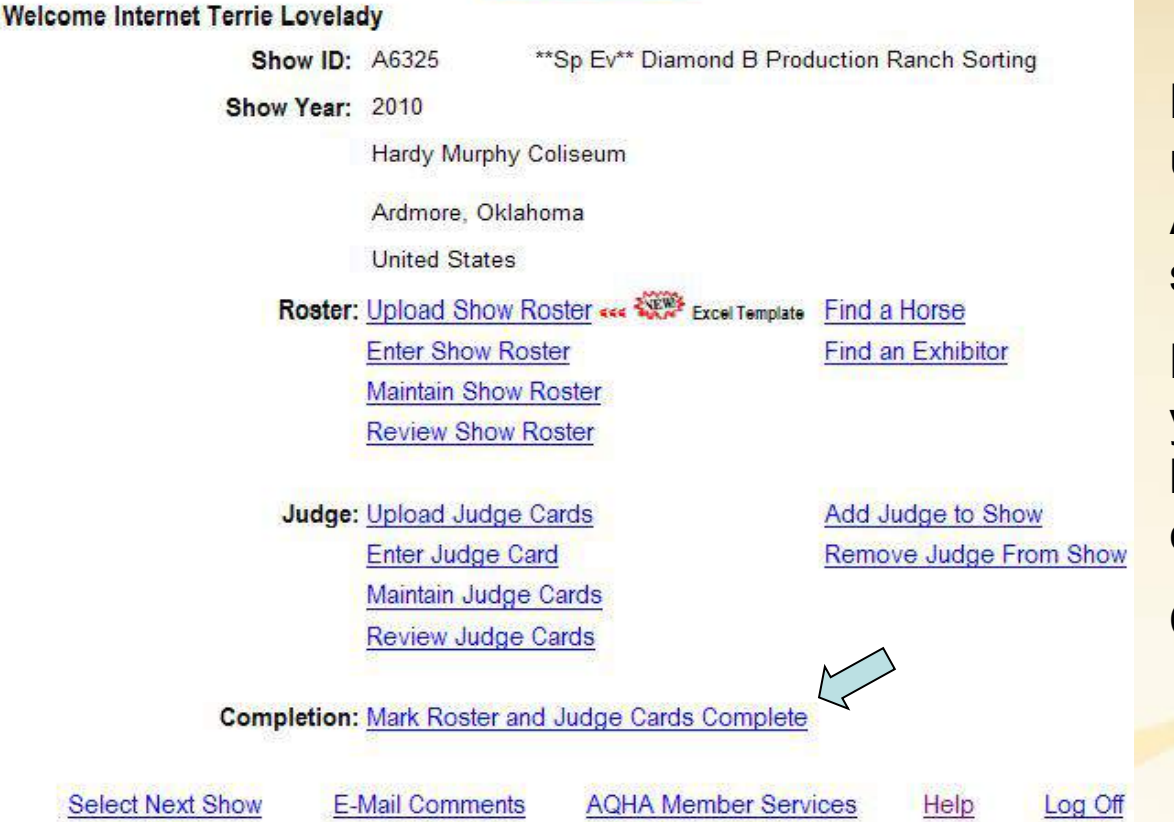

Now that all your files are updated and ready to submit to AQHA; there are just two more steps.

Keep in mind, once you mark your show complete, you will no longer be able to make changes.

**AMERICAN** 

QUARTER

HORSE

**ASSOCIATION** 

Click on the Completion link.

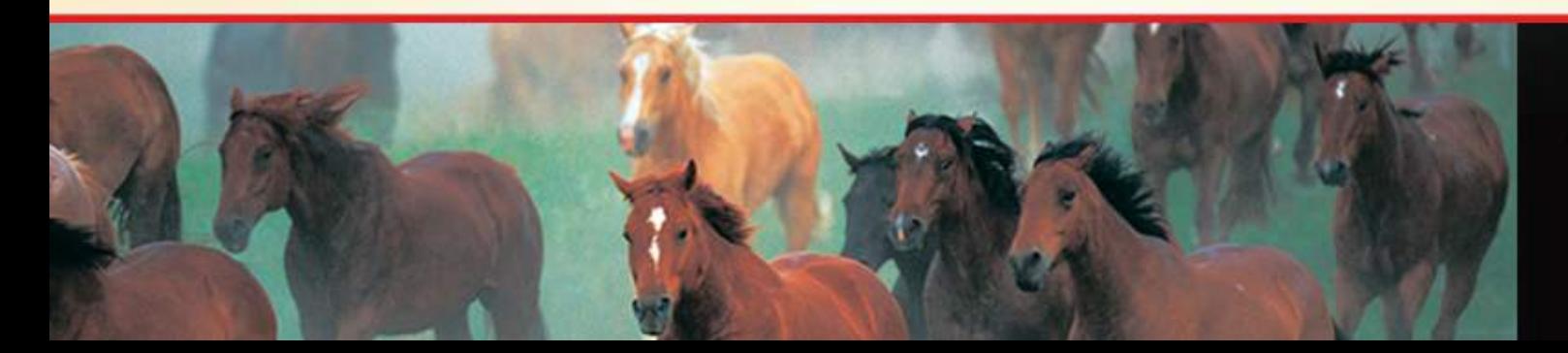

### **Mark Files Complete**

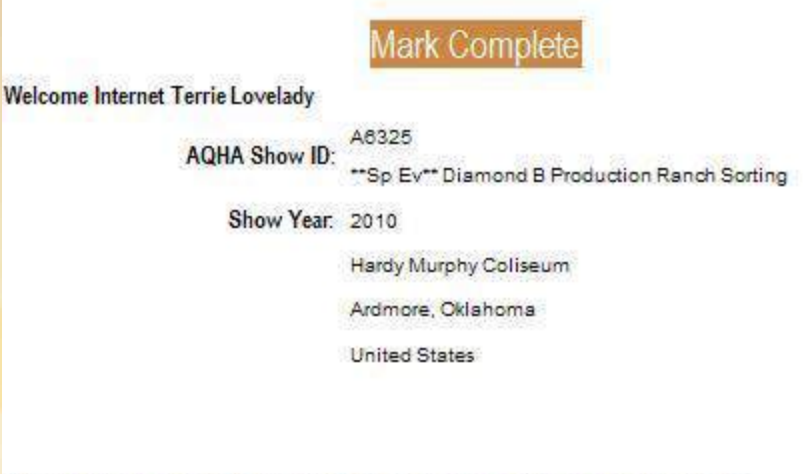

You are now ready to complete the upload process. Click on the Mark Complete link.

Are you sure you want to mark the Show Roster and Judge Card information complete? No modifications will be allowed after you press Mark Complete.

Mark Complete

### You have just completed uploading to AQHA's Show Management Site!

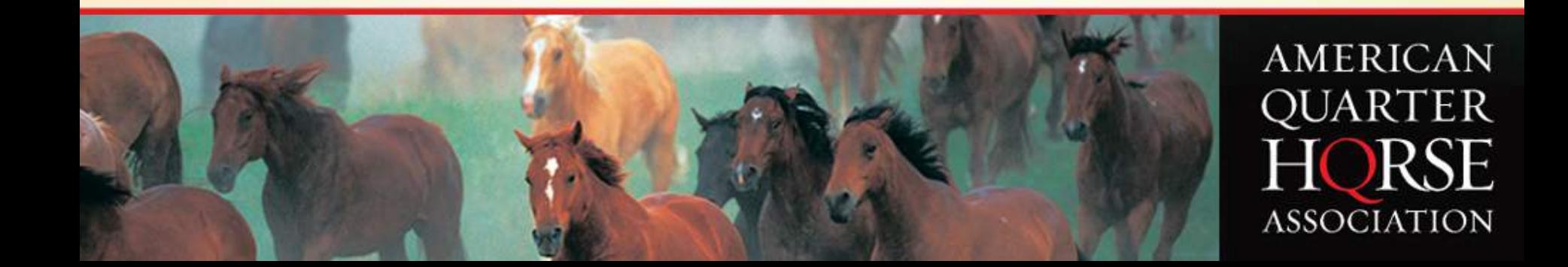

### **Unofficial Results Available to the Public**

Your exhibitors will be able to see the unofficial results as soon as you mark your show complete, by viewing it on AQHA's web page.

Benefits:

- Gets the show information to your exhibitors quicker.
- Provides you the opportunity to be aware of any corrections that may need to be made to your results.<br>AOHA Show Results

#### Shows In: TEXAS

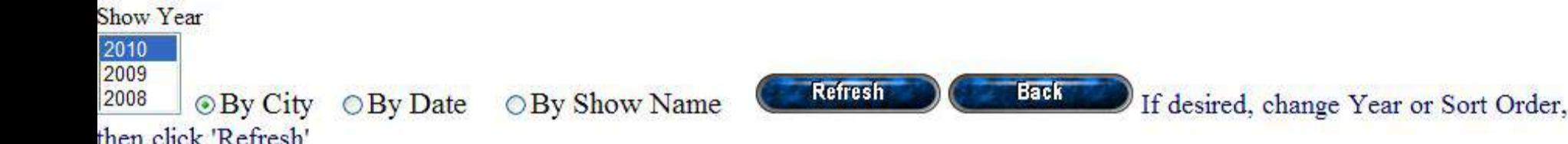

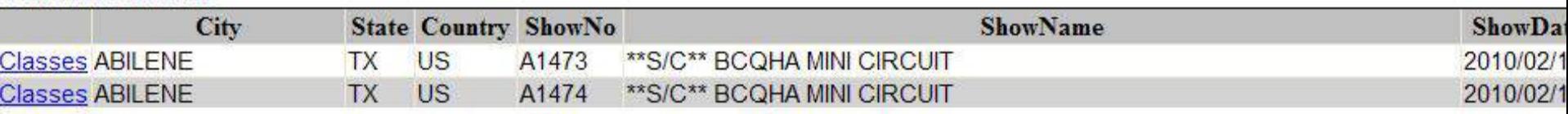

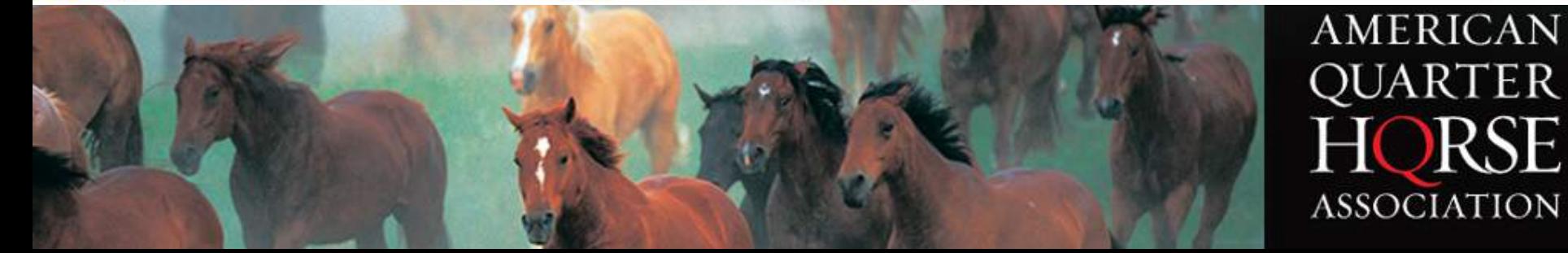